# PI DataLink: 基本

OSIsoft, LLC 1600 Alvarado Street San Leandro, CA 94577 USA 電話: (01) 510-297-5800 Web: [http://www.osisoft.com](http://www.osisoft.com/)

© 2020 by OSIsoft, LLC. All rights reserved.

OSIsoft、OSIsoftロゴとロゴタイプ、Analytics、PI ProcessBook、PI DataLink、ProcessPoint、Asset Framework (AF)、IT Monitor、 MCN Health Monitor、PI System、PI ActiveView、PI ACE、PI AlarmView、PI BatchView、PI Vision、PI Data Services、Event Frames、PI Manual Logger、PI ProfileView、PI WebParts、ProTRAQ、RLINK、RtAnalytics、RtBaseline、RtPortal、RtPM、 RtReports、RtWebPartsはすべてOSIsoft, LLCの商標として登録されています。ここで使用されているその他のすべての商標または商 号は、それぞれの所有者に帰属します。

#### U.S. GOVERNMENT RIGHTS

米国政府による使用、複製、または開示は、OSIsoft.LLCのライセンス契約に定められた制限の対象となります。LLCライセンス契約 に規定された制限、およびDFARS 227.7202、DFARS 252.227-7013、FAR 12.212、FAR 52.227に規定された制限に従います。 52.227に規定されている制限が適用されます。 OSIsoft, LLC.

公開日: 2021年8月3日

# <span id="page-2-0"></span>目次

# Contents

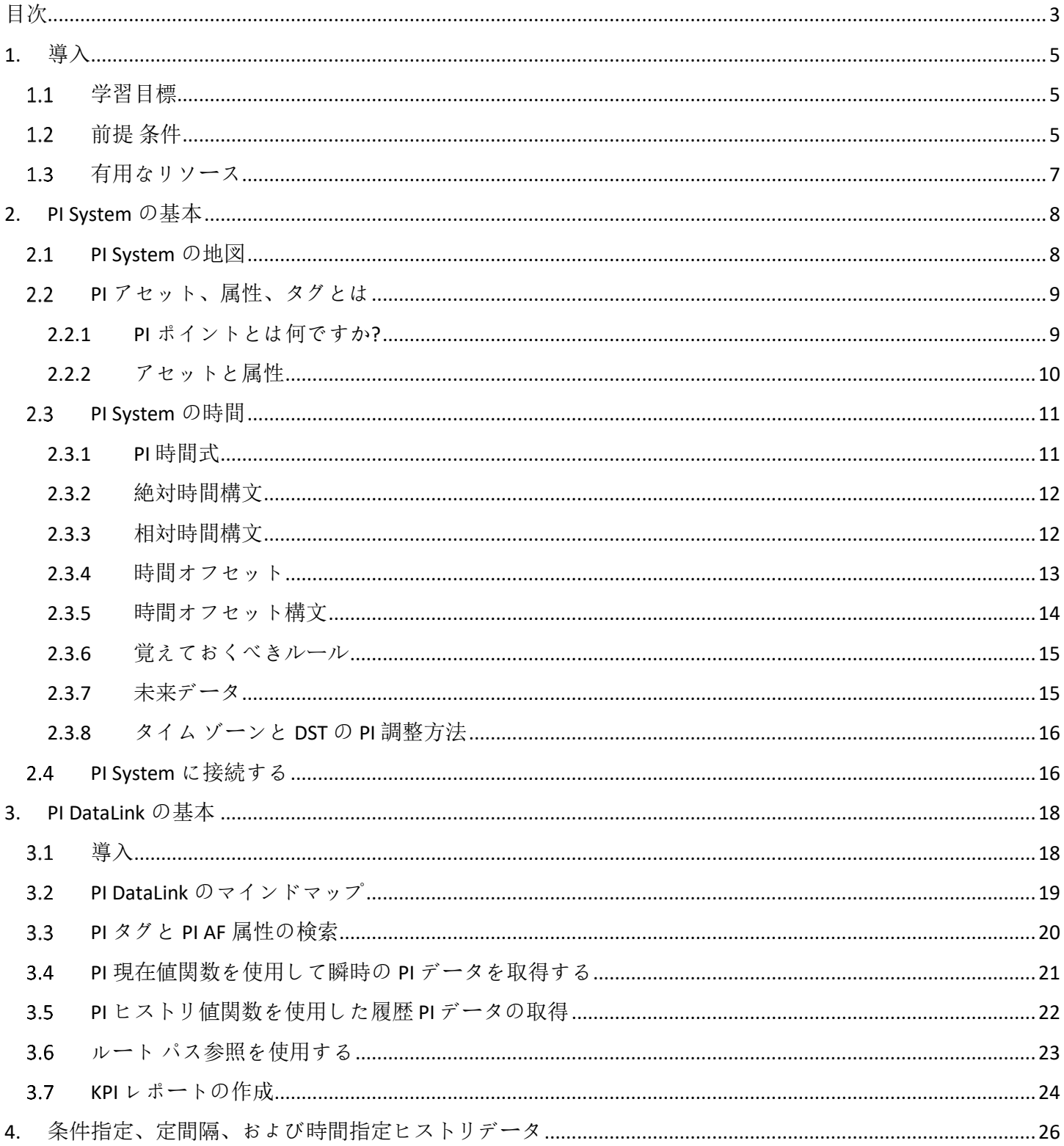

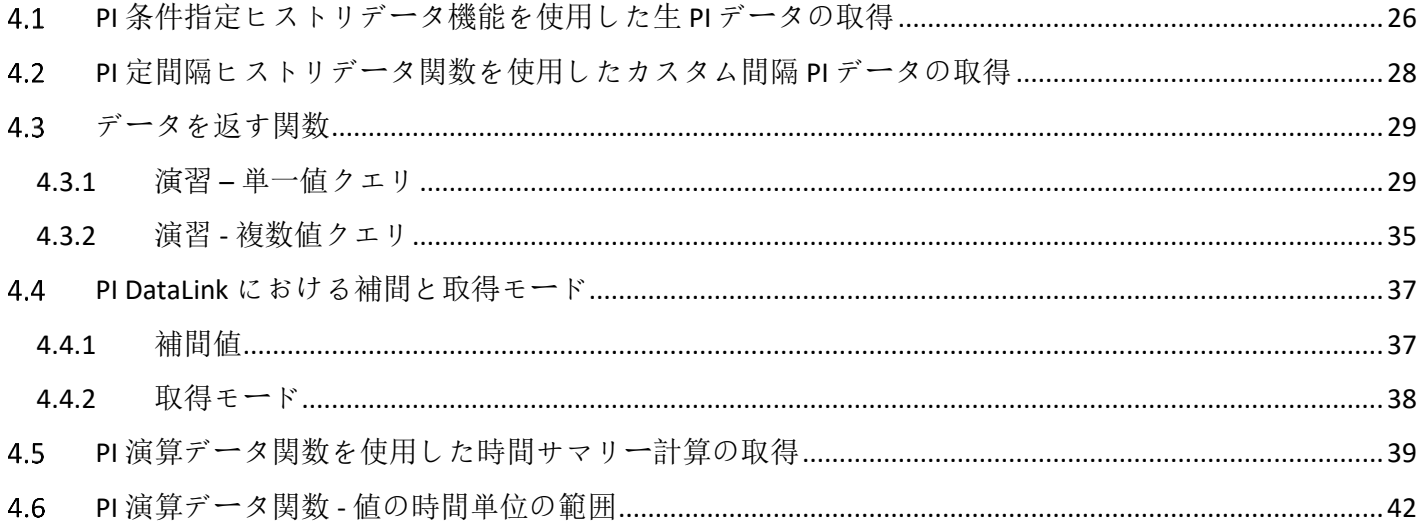

# <span id="page-4-0"></span>**1.** 導入

このコースでは、このツールを使ってプロセスデータにアクセスし、意味のあるレ ポートを作成し、プラントのパフォーマンスに関する重要な意思決定に役立てる方 法を学びます。PI DataLink は、Microsoft Excel との間でデータにアクセスしたり、 データを配信したり、読みやすいレポートを作成することができる当社のアドイン です。

このコースは、PI System のデータを初めてお使いになる方を対象としており、PI DataLink について詳しく知りたい方ならどなたでもご参加いただけます。プロセス エンジニアやプラントオペレータの方で、PI DataLink の主な機能やデータの処理方 法、エンドユーザが使用できる有意義なレポートの作成方法について知りたいとお 考えの方には、このコースがお役に立つでしょう。

<span id="page-4-1"></span>このコースの以前のタイトルは「Creating Basic Reports with PI DataLink」でした。

## 学習目標

このコースの終了までに、次の手順を実行できます。

- PI System の基本を理解する
- PI DataLink で PI タグと AF 属性を検索する
- レポートに使用する PI DataLink 関数を特定する
- PI DataLink で現在および履歴の PI データを取得する
- 主要な KPI を使用したレポートの作成
- カスタム間隔でデータを補間する
- 計算データを使用する
- <span id="page-4-2"></span>• 再利用可能な日次レポートを作成する

## 前提 条件

MS Excel に精通していると便利です。PI System ソフトウェアに関する特定の知識 は必要ありません。

学習者は、可能な限り、独自のソフトウェアとデータ構造を使用することをお勧め します。これにより、各学習者は、企業にとって価値のある何かをすぐにコースか ら離れることができます。演習と最終プロジェクトを完了するには、次のソフトウ ェアがインストールされている必要があります。

#### **2013** 年以降 **PI DataLink(PI Data Archive** および **Asset Framework** に接続**)**

PI System にアクセスできない場合は、付属のトレーニング クラウド環境を使用で きます。コースの最後にある「トレーニング クラウド環境」セクションに移動して、 詳細を確認し、クラウド環境をデプロイします。

## <span id="page-6-0"></span>1.3 有用なリソース

- PI DataLink ユーザーガイド:
	- o PI DataLink タスクペインの F1 キーまたは疑問符からアクセス可
	- o [ライブライブラリ](https://livelibrary.osisoft.com/LiveLibrary/content/en/datalink-v8/GUID-0149496C-07A7-4071-9BC5-56F318350EEF)
	- o OSIsoft [カスタマー](https://customers.osisoft.com/s/) [ポータル](https://customers.osisoft.com/s/) から PDF をダウンロード
- [PI DataLink](https://customers.osisoft.com/s/knowledgearticle?knowledgeArticleUrl=000025475)[プレイブックは](https://customers.osisoft.com/s/knowledgearticle?knowledgeArticleUrl=000025475)、次の内容を含みます。
	- o バージョン履歴
	- o 問題のトラブルシューティングに関する一般的なデータ収集手順
	- o アーキテクチャとデータ フローの概要
	- o 一般的な問題に対処する記事へのリンクを、問題の種類 (インストー ル、ランタイム、管理タスクなど) で並べ替えて表示します。

# <span id="page-7-0"></span>**2. PI System** の基本

## 目標:

- PI System のコンポーネントを定義します。
- PI System のアーキテクチャの図を描きます。

## <span id="page-7-1"></span>**PI System** の地図

PI Systemは、プラントまたはプロセスからデータを収集、保存、管理します。デー タ ソースを 1 つ以上の PI インターフェイス ノードに接続します。インターフェイ ス ノードは、データ ソースからデータを取得し、Data Archive に送信します。デー タは Data Archive に格納され、Asset Framework (AF) で定義されたアセットにアク セスできます。データは、Data Archive から直接アクセスすることも、PI ProcessBook などの PI 可視化ツールを使用して AF サーバからアクセスすることも できます。AF のユーザビリティの利点により、ユーザーは Data Archive に直接アク セスするのではなく、AF サーバにアクセスしてデータを使用することが推奨されま す。

以下は、一般的な PI System のコンポーネントの図です。

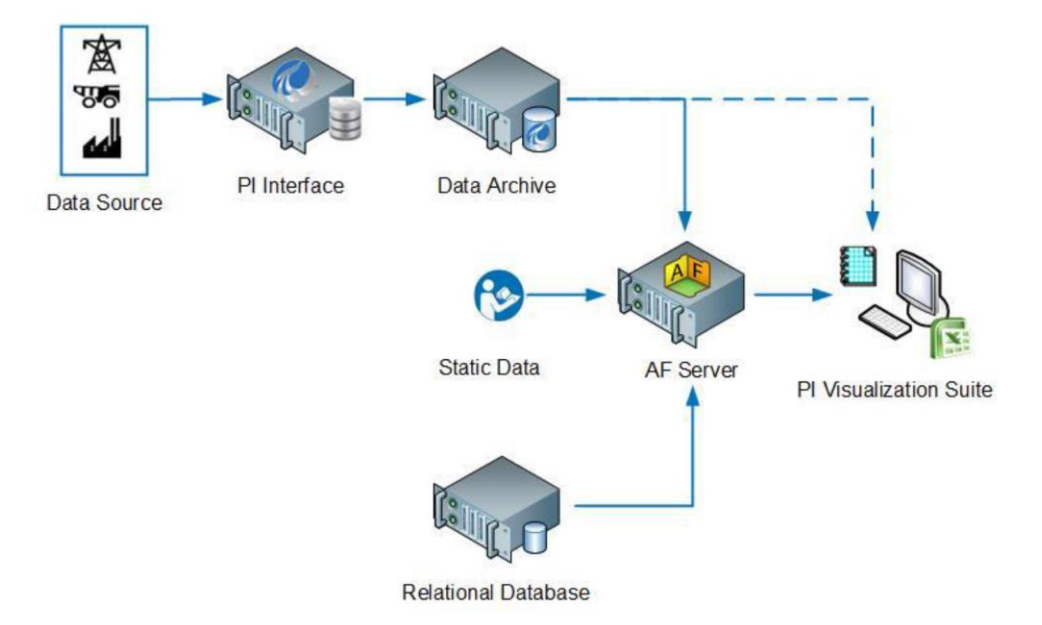

アーキテクチャは非常にシンプルな場合もあります。データを Data Archive に送 り、そこから様々なアプリケーションでデータを読み取ることができるような、1 つまたは 2 つのインターフェースを持つ顧客もいます。以下は、広く使用されてい る OSIsoft 製品のほとんどを含む、完全に開発された PI System の例です。

## **PI Server = Data Archive + PI Asset Framework (AF)**

企業によっては、データの集約に使用される Data Archive が多数あります。

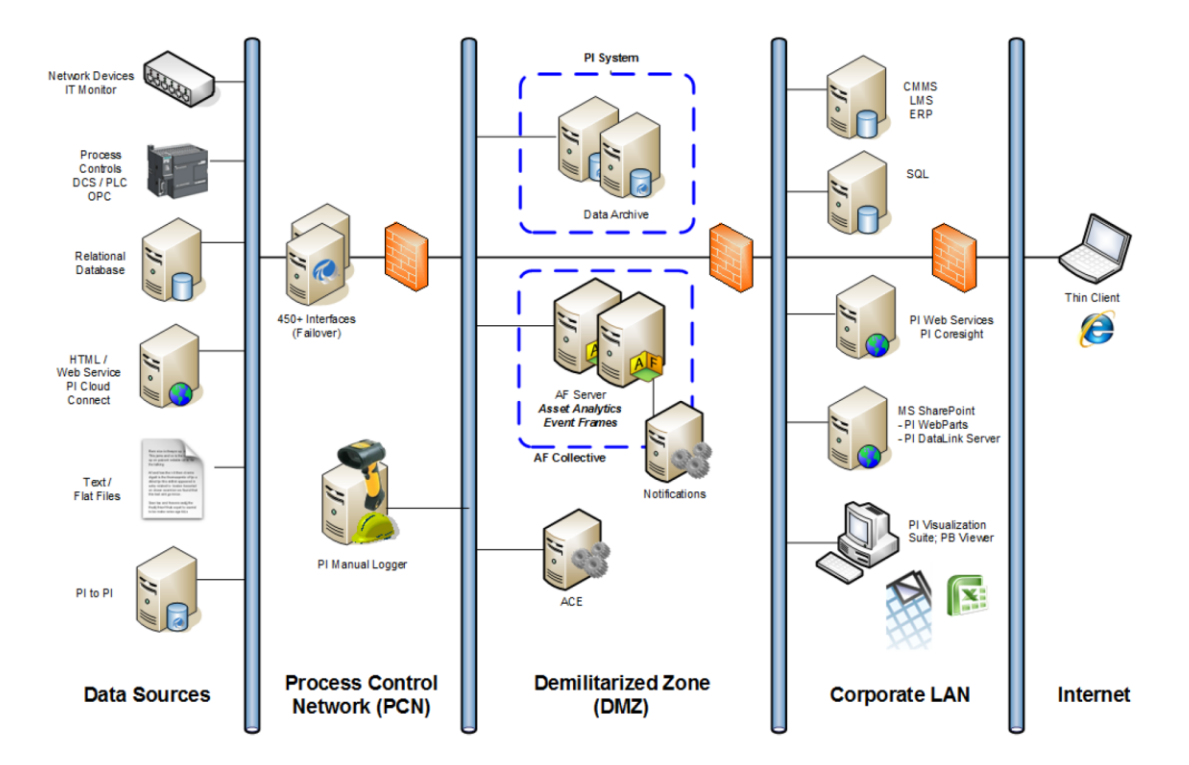

メモ:コンピュータセキュリティの分野では、非武装地帯(**Demilitarized Zone**) と呼ばれています。これは軍事用語にちなんで名付けられたもので、通常は **DMZ**と 省略されます。**DMZ** の目的は、組織のローカル・エリア・ネットワーク(**LAN**)に 追加のセキュリティ・レイヤーを加えることであり、外部の攻撃者はネットワーク 全体ではなく、**DMZ** 内の機器にのみアクセスすることができる。 **[**参考: **http://en.wikipedia.org]**

## <span id="page-8-0"></span>**PI** アセット、属性、タグとは

目標

- PI Asset Framework(AF)アセットとそのコンポーネント(エレメントと属性) の用語を定義します。
- AF 属性タイプを定義: 静的 (なし)、PI ポイント、ポイント配列、Formula、 String Builder、Table LookUp、および分析。

## <span id="page-8-1"></span>**2.2.1 PI** ポイントとは何ですか**?**

PI ポイント(または PI タグ)は、データアーカイブ内のデータに固有の保存ポイン トです。これは単に単一の測定点です。PI Server の伝統的な保存単位となっていま す。

Data Archive のポイントには、PI ポイントを定義するポイント属性と呼ばれる一連 のプロパティがあります。これらのプロパティの中には、表示や情報提供を目的と したクライアントツールで一般的に使用されるものがあり、以下に簡単に説明しま す。

## ポイント名

Data Archive に格納するポイントを作成するには、一意の名前が必要です。制御シ ステムのポイント名に基づいて PI ポイントの名前を付けるのが一般的です。ポイン トはユーザーのポイントを識別する名前であるため、組織内のユーザーにとって意 味のある一貫したポイント命名規則を使用する必要があります。名前付け規則を知 ることは、ポイントを検索する場合に役立ちます。たとえば、次の点が何を参照す るかを確認してみてください。

#### ポイント名**:**M03\_E1P1\_MOTDRV1202\_RUNSTAT

それは、機械 3 エンクロージャ 1 パネル 1 モータードライブ 1202 実行ステータス を指し、直感的ではありません。

クライアント ツールでよく使用されるその他の共通ポイント属性の一部を次の表に 示します。

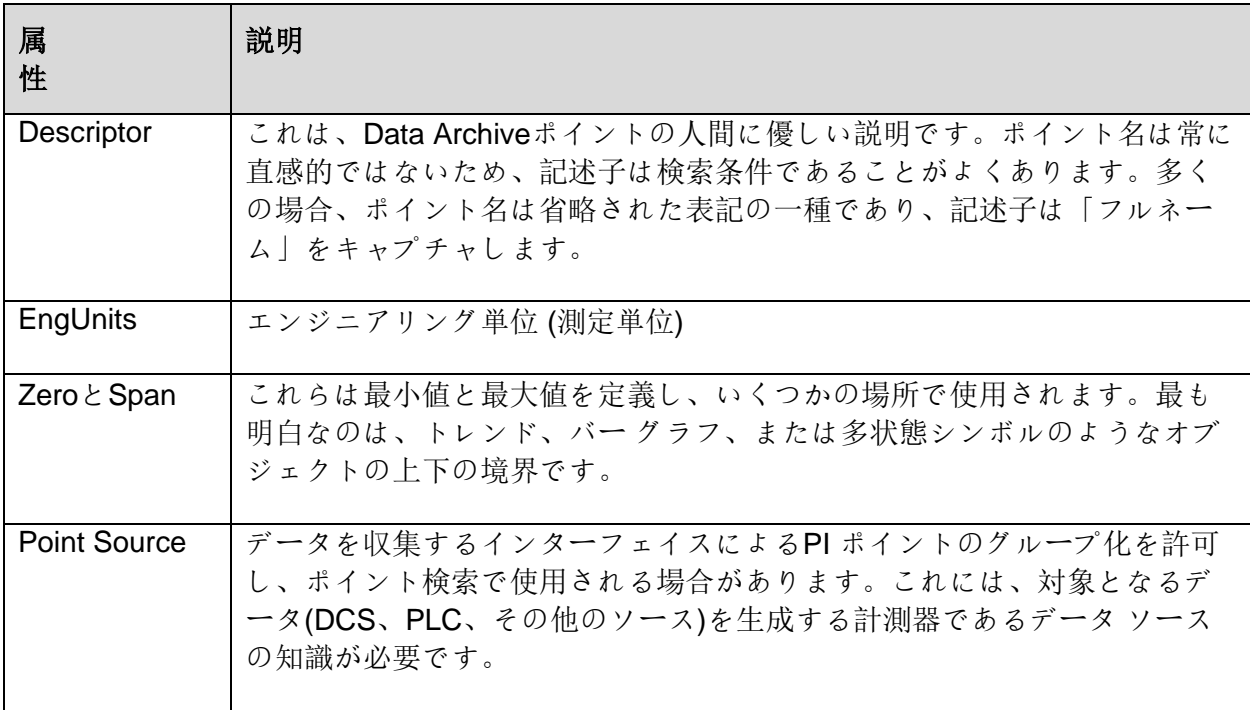

## <span id="page-9-0"></span>**2.2.2** アセットと属性

AF では、各機器、プロセス、会社の場所、およびサイトは、エレメント (アセット) で表されます。すべての機器を構造に整理し、情報を見つけやすくします。AF は、 アセットとプロセスを知っているが属性の命名法に精通していない Data Archive の

ユーザーに役立ちます。アセットを階層的および論理的に編成する場合、アセット を使用すると、各機器の技術的な詳細を理解することなくデータを配置できます。

属性は、アセットに関連付けられた一意のプロパティを表します。属性は、タンク の直径などの固定情報を表す単純な値を保持できます。属性は、PI ポイント、数式、 リレーショナル データベースの値などを参照できます。アセットに関するすべての 関連データは、そのアセットを表すエレメントに関連付けられます。

アセットの作成時に、AF は自動的にポイントを生成できます。

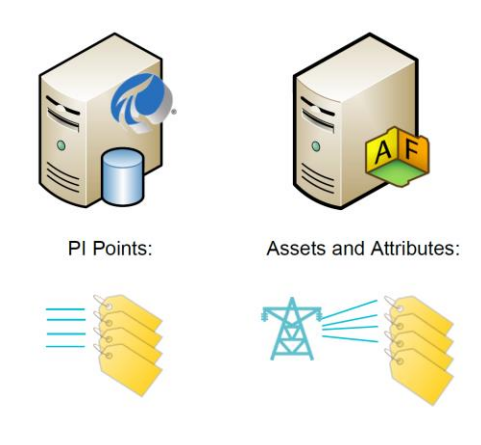

## <span id="page-10-0"></span>**PI System** の時間

PI 時間 と呼ばれる特殊な構文を使用して、PI クライアントアプリケーションのタイ ムスタンプと時間間隔の入力を指定できます (PI Vision など)。PI 時間は、有効な時 間式を作成する場合に特定の省略形と規則を使用します。

## <span id="page-10-1"></span>**2.3.1 PI** 時間式

PI System 内の時間指定には、次の 2 つのカテゴリがあります。

- 絶対時間**:**特定の日時を示す式で、変更されることはありません。
	- o 使用するタイミング: 履歴内の特定の時間に対して PI System データのビ ューを保存する場合。
	- o 例: ユーザーが、1 月 5 日に発生した機器障害イベントを分析するレポー トを作成しています。
- 相対時間**:**現在の日付と時刻を基準にした日付と時刻を表す式。
	- o 使用する場合: データの動的ビューを作成する場合(データをリアルタイ ムで表示したり、定期的に再利用して定期的なレポートを作成したりす ることもできます)。

o 例: ユーザーが週単位の生産合計を集計するレポートを作成しています。 相対時間式を使用すると、ユーザーは毎週このレポートを再利用できま す。

絶対時間と相対時間の両方を時間オフセットと共に使用できます。時間オフセット は単独でも使用できます。

## <span id="page-11-0"></span>**2.3.2** 絶対時間構文

絶対時間式は、日付とオプションで時刻を含む式です。時刻を省略すると、午前 0 時と見なされます。

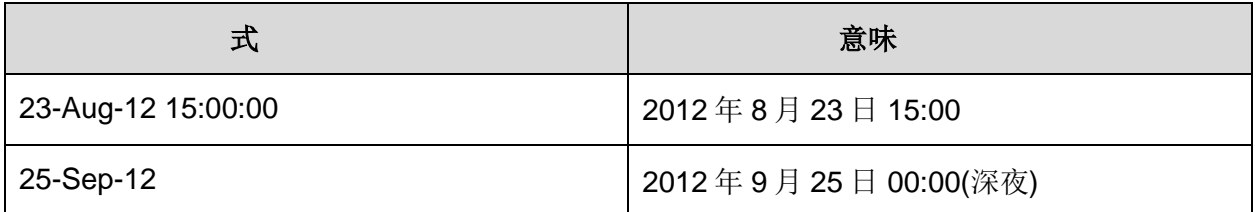

PI Systemは、絶対時間に対して多くの異なる形式を解釈できます。入力があいまい な場合は、PI 可視化ツールがインストールされているコンピューターの Windows の 地域と言語の設定が優先されます。

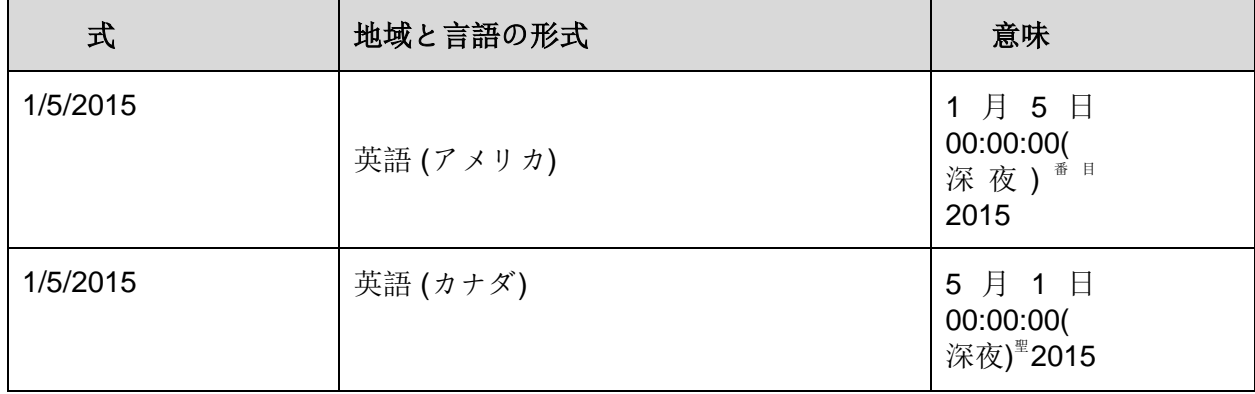

## <span id="page-11-1"></span>**2.3.3** 相対時間構文

相対時間の省略形は、現在の時刻を基準とした相対的な時間を表します。

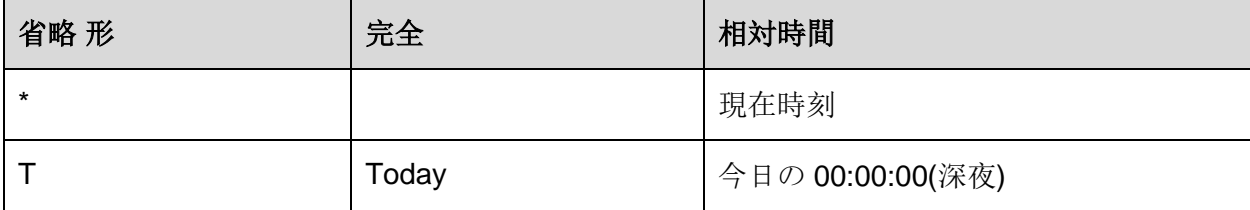

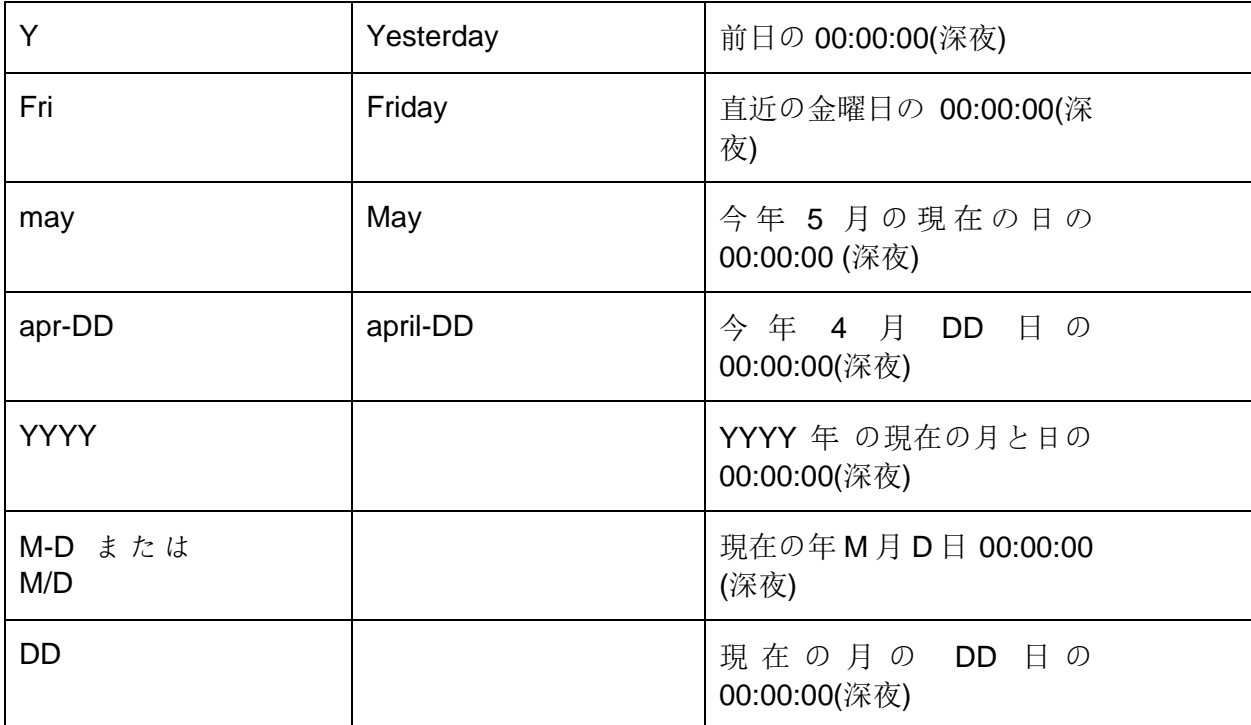

最初の 3 文字を曜日と月の省略形として使用します。

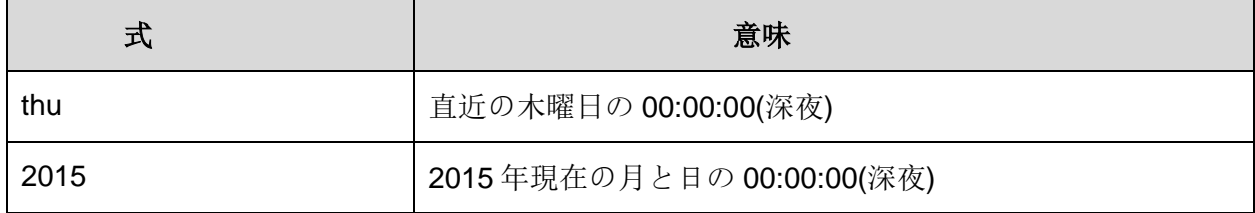

## <span id="page-12-0"></span>**2.3.4** 時間オフセット

PI 時間を指定する場合は、時間単位を表す特定の略語を以下に示します。これら は、時間オフセットを指定する際に使用されます。

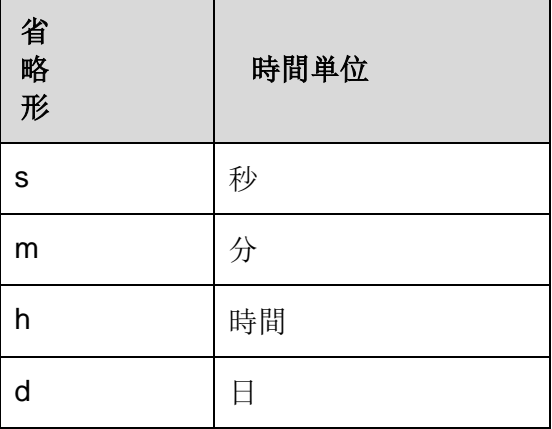

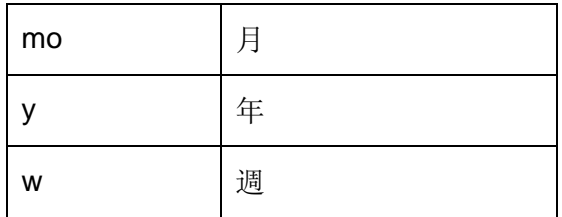

省略形、フルタイム単位、または複数バージョンの時間単位 (s, second, seconds など) を指定 できます。時間オフセットは、有効な値と +または – 記号が含まれている時間単位のいずれか です(例えば、+8h)。

時間オフセットは、時間フィールド内で単独で使用することも、絶対時刻または相対時間の略 語を付けて使用することも可能です。

## <span id="page-13-0"></span>**2.3.5** 時間オフセット構文

## 相対時間式または絶対時間およびオフセット式

相対時間の省略形または絶対時間に含まれる場合、時間オフセットは、指定された 時間 (+ または - のいずれかで示される) と値を持つ時間単位を加算または減算しま す。

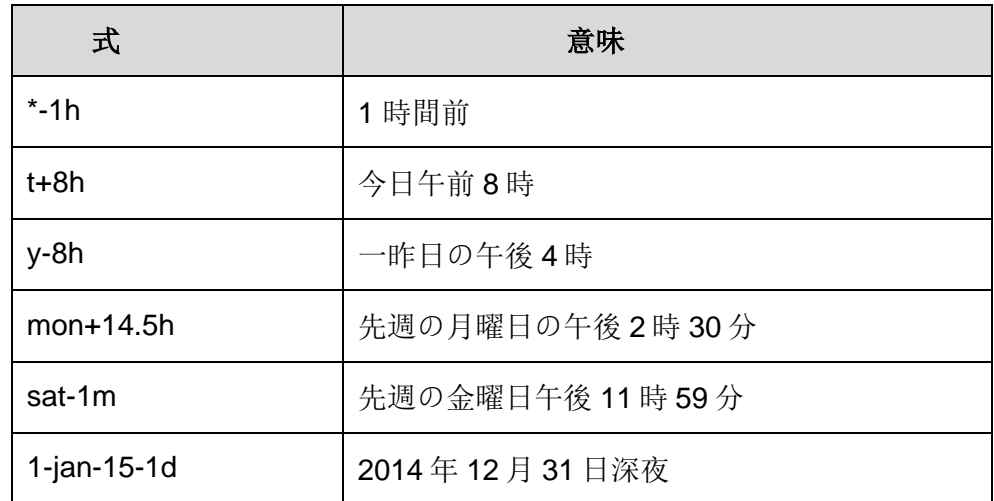

#### 単独で使用する時間オフセット

時間フィールドに単独で入力したタイム・オフセットは、暗黙の相対時刻に対する相対時間を 指定します。暗黙的な相対時間は、式を入力するフィールドによって異なります。

- 開始時刻の場合、相対時間は現在時間です。
- 終了時刻の場合、相対時間は開始時刻です。
- 単一のタイムスタンプの場合、相対時間は現在時間です。

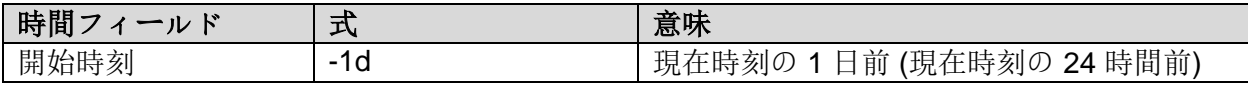

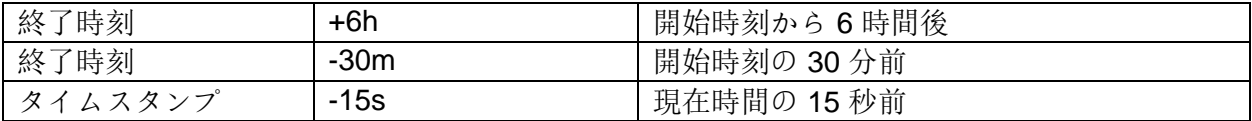

#### <span id="page-14-0"></span>**2.3.6** 覚えておくべきルール

- ルール **1:**式に含めることができるのは、1 つの時間オフセットだけです。複数 のオフセットを含めると、予期しない結果が生じる可能性があります。たとえば 、次の時間式は無効です:
	- o **\* + 1d +4h**
	- o **t – 1d + 12h**
- ルール **2:**時間オフセットを定義するには、任意の時間単位を持つ有効な値を含 める必要があります。秒、分、または時間の場合のみ、小数部の値を指定できま す。他の時間単位に対して小数部の値を指定することはできません。
- ルール **3:**絶対時刻は、年、月、日、時間 (時、分、秒) のフィールドで構成され ます。PI 時間式でこれらのフィールドのいずれかが指定されていない場合、デ フォルトでは次の値が使用されます。
	- o もし時間が指定されていない場合、デフォルト値は真夜中.
	- o もし日が指定されていない場合、デフォルト値は現在の日.
	- o もし月が指定されていない場合、デフォルト値は当月.
	- o もし年が指定されていない場合、デフォルト値は今年度.

#### <span id="page-14-1"></span>**2.3.7** 未来データ

未来データとは、未来のタイムスタンプを持つデータです。Data Archive 2015 では、 現在の時刻を越えたタイムスタンプを持つデータの格納と取得が可能になりました。 1970 年 1 月から 2038 年 1 月までの時間範囲でデータを格納できます。また、未来 のタイムスタンプを持つデータの取得と分析が可能で、PI Visualization ツールを使 用してビジネスの未来予測をグラフ化できます。

履歴データと同様に、タイムスタンプの入力値を指定するには、前述した絶対時刻、 相対時間、相対時間の略号、または時間オフセット付きの絶対時刻の時間式を入力 できます。相違点は、タイムスタンプが未来であることです。以下に式の例を示し ます。

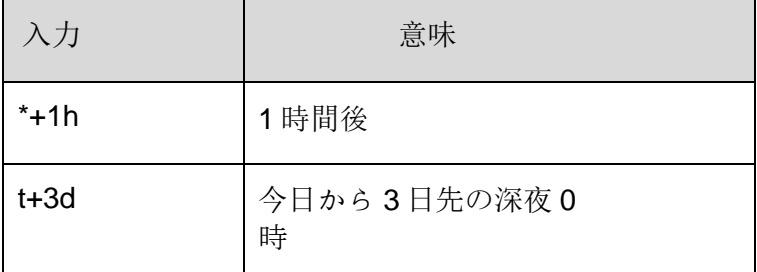

#### <span id="page-15-0"></span>**2.3.8** タイム ゾーンと **DST** の **PI** 調整方法

PI System 側では、これらの調整を行っていません。

データの収集時に、UTC (Universal Coordinated Time。以前はグリニッジ標準時 (GMT) と呼ばれていました) に変換します。つまり、1 日は 24 時間で扱われます。 時刻の調整 (タイムゾーンやサマータイム(DST) など) は、データを表示するユーザ ーのローカルマシンのクロック時間によって行われます。

サマータイム(DST)が適用される地域では、年に 1 回、サマータイムの開始時に 1 日が見かけ上 23 時間、終了時に 1 日が見かけ上 25 時間となることがありますが、 PI System の内部では 1 日は常に 24 時間として扱われます。

また、クライアントと PI Server は、使用しているタイムゾーンを認識しているため、 データをサーバー時刻またはクライアント時刻を基準にして表示できます。これは クライアントツールで設定できます。

## <span id="page-15-1"></span>**PI System** に接続する

PI System Explorer は、PI AF サーバーと連携するためのツールです。また、PI System に何があるのかを調べることもできます。PI System Explorer を開くと、 「データベース」ボタンがあります。データベースを開くと、どの PI System に接 続できるかがわかります。ドロップダウンボタンを押すと、利用可能な PI System が表示されます。例えば、SL3PIAF01 に興味があるとしましょう。SL3PIAF01 に興 味があるので、それをクリックします。するとその下に、利用可能なすべてのデー タベースのリストが表示されます。これらの PI System の一つ一つは、データの領 域のようなもので、そこには多くのデータが保存されています。

さて、もし興味のある PI System がこのリストにない場合はどうしたらいいでしょ うか?

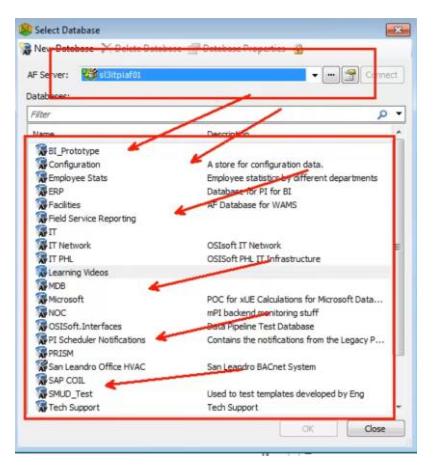

その場合は、PI Systemを追加することで、まだ接続していないシステムに接続する ことができます。追加するには、「3 つの点」のアイコンをクリックします。ここ では、接続可能なすべての PI サーバーのリストが表示されます。今、私はすでに SL3ITPIAF01 に接続しています。もし追加したい場合は、右クリックして「アセッ トサーバーの追加」をするか、「アセットサーバーの追加」をクリックするだけで いいです。すると、「PI AF Server プロパティ」というウィンドウが表示されます。 ここに名前を入力するか、コピー&ペーストしてください。そして、「接続」をク リックします。接続が成功すると、これらのフィールドがすべて入力されます。そ して、「OK」をクリックします。そうすると、システムのリストに表示されます。

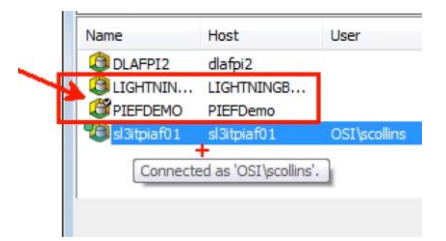

チェックマークは、これがデフォルトのサーバーであることを意味しています。つ まり、接続したときに、最初に見に行きたいシステムがこれなのです。しかし、こ れが私の使いたいシステムではないとします。先ほど追加したものを使いたいと思 います。そこで、その上で右クリックし、「既定の AF Server として設定」します。 複数のサーバーがある場合は、どれか 1 つをデフォルトにしたいと思いますが、ど れを使ってもデフォルトに設定します。

PI DataLink は、Excel のプラグインです。つまり、Excel 上部にある別のタブです。 別のサーバーに接続するには、「設定」を開きます。そして、「接続管理…」を選 択します。そして、右クリックして「アセットサーバーの追加」をします。

また、従来の接続方法である PI Data Archive サーバーを追加することもできます。 つまり、このリストには、PI Systems と PI Servers の両方が含まれています。

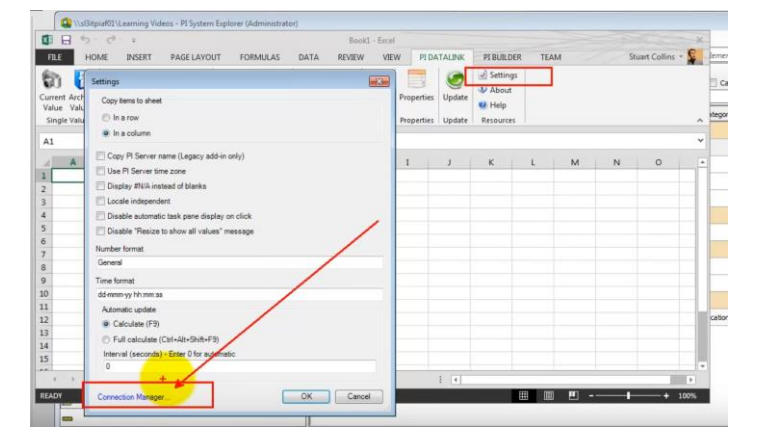

そして、ProcessBook の「ファイル」の中に、「接続」と「PI Systems」がありま す。「PI Systems」を選択すると、同じダイアログボックスが表示されます。デー タベースを選択すると、PI System Explorer で見たのと同じものが表示されます。

# <span id="page-17-0"></span>**3. PI DataLink** の基本

## <span id="page-17-1"></span>導入

OSIsoft の PI DataLink は、PI System のデータを Microsoft Excel に取り込むことが できます。Excel は世界中で数字を扱うツールとして選択されているため、PI DataLink は OSIsoft のユーザーにとって非常に一般的なツールです。PI DataLink は、 Excel のアドインです。OSIsoft.com からダウンロードできる独立したインストール ファイルがあり、Excel の上にインストールされます。インストールされると、PI DataLink は Microsoft Excel のリボンバーに表示される。リボンボタンをクリックす ると、数種類の DataLink 機能が利用でき、使いやすいサイドバーウィザードで設定 できます。多くの人が PI DataLink をレポート作成やプロセス分析に利用しています。

レポート: PI DataLink を使用する前は、テキストファイルから生データをコピーし たり、貼り付けたり、インポートしたりしている人をよく見かけましたが、PI DataLink ではそのようなことは全く必要ありません。あなたのシートはライブデー タで更新され、いつでもデータの追加を要求できます。1 日の終わりにレポート用 のスプレッドシートを開くと、PI DataLink が昨日のデータを今日のデータに置き換 え、それをメールで送信することができます。すべての熱交換器資産のために単一 のスプレッドシートテンプレートを用意し、このドロップダウンリストから熱交換 器を選択するだけで、スプレッドシートがその熱交換器のデータを呼び出します。 すべて 1 つのスプレッドシートで完結するため、工場全体からデータを収集してフ ォーマットする時間を節約できます。

分析: Microsoft Excel には、データ分析に非常に有効な関数がたくさんありますが、 時系列データを念頭に置いて設計されているわけではないので、PI System が収集し たデータを処理することはできません。例えば、過去 24 時間のセンサーの読み取り 値があったとして、1 時間ごとのセンサーの最大読み取り値と、その読み取り値が 発生した時間を確認したい場合、PI DataLink にはそのための関数があり、すぐに教 えてくれます。同じことを Microsoft Excel のネイティブ関数で行うには、生データ を 1 時間ごとに分割し、各時間ごとに異なる最大値の計算を行い、生データと照合 して最大値が発生した時間を調べる必要がありますが、PI DataLink では多くのステ ップをワンステップで行うことができます。さらに、1 時間ごとのセンサー読み取 り値の最大値を見るだけなら、シート上のすべての生のセンサーデータはまったく 必要ありません。

PI DataLink は、PI System のデータを Excel に取り込むことができるという点で、 非常に優れています。さらに、ファイルサイズが小さくなってスプレッドシートの 動作が速くなり、すべての時系列プロセスデータを扱うための特別な関数も用意さ れています。

PI DataLink 2013 を使用している場合は、インストールキットを実行すると、アド インが自動的に有効になります。そうでない場合は、Microsoft Excel を開きます。 そして、「ファイル」セクションを参照します。次に、「オプション」を選択しま す。次に「アドイン」を選択します。次に、ウィンドウの下部にある「COM アドイ

ン」セクションを選択し、「設定」を押します。このセクションに、PI DataLink ア ドインがあるはずです。

見つからない場合は、通常、プログラムファイルの 32 ビットフォルダの中にファイ ルがあります。次に PIPC、そして Excel です。それでは、PI DataLinkの接続を見て みましょう。このバージョンでは、ウィンドウの下部にある設定メニューの下に接 続管理があります。その中に、どの PI サーバーか、青いサーバーが表示されている はずです。そしてどの PI AF サーバー(オレンジ色のサーバー)にアクセスできる かがわかります。サーバーが存在しない場合、追加するには、ウィンドウの空白部 分で右クリックし、PI AF サーバーまたは PI サーバーのいずれかを選択して、別の サーバーを追加するだけです。その後に必要なのは、サーバーをホストしているマ シンの名前または IP アドレスを入力するだけです。

## <span id="page-18-0"></span>**PI DataLink** のマインドマップ

PI DataLink の機能は、3 つのセクションに分かれています。単一値セクション、複 数値セクション、計算セクションです。

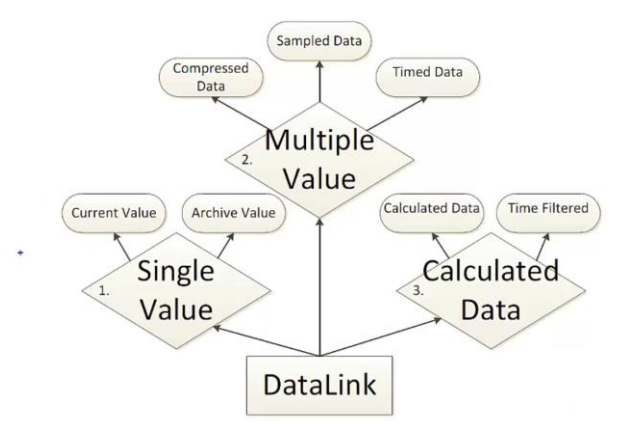

単一値セクションの中には、現在値の機能とヒストリ値の機能があります。現在値 は、システムの特定のデータアイテムについて、スナップショット値とも呼ばれる 最新の値を返します。ヒストリ値機能では、ある特定の時間におけるタグや属性の 値を取得します。

複数値セクションの中には、条件指定ヒストリデータ機能、定間隔ヒストリデータ 機能、時間指定ヒストリデータ機能で構成されています。条件指定ヒストリデータ は、あるデータアイテムについて、PI Systemに保存されているすべての値を返しま す。定間隔ヒストリデータは、条件指定ヒストリデータ関数と少し同じように動作 します。しかし今回は、すべてのヒストリ値を取得するのではなく、特定の時間間 隔に続く値を取得します。

最後に、このセクションの最後の関数は、時間指定ヒストリデータ関数です。この 関数は、指定されたタイムスタンプの値を返します。計算セクションは、演算デー タと条件指定時間データの 2 つの機能で構成されています。演算データは、あるデ ータアイテムの特定期間の平均値、最小値、最大値、合計値などの計算結果を返し

ます。条件指定時間データ機能は、データアイテムの特定の基準を満たすために費 やした時間を返します。

## <span id="page-19-0"></span>**PI** タグと **PI AF** 属性の検索

属性または属性のグループを検索することができます。例えば、Formula データ参 照を設定したり、他の属性に値として割り当てたりするために、特定の属性を探し たい場合があります。(特定の属性値を検索するには、エレメント検索の検索条件と して属性値を選択します)。

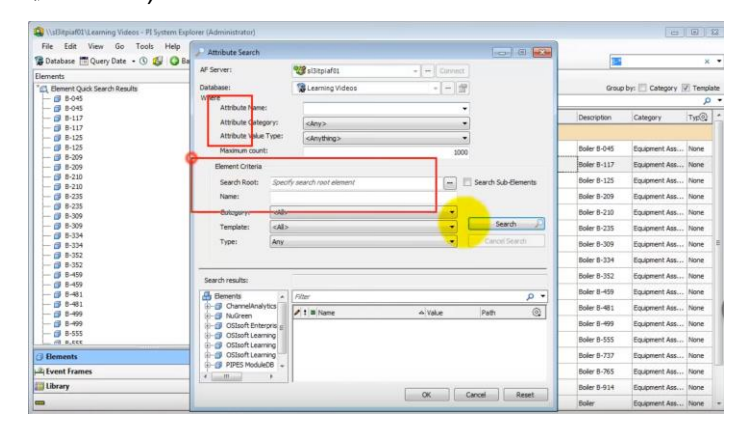

#### 手順

- 1. ナビゲーターペインで、[エレメント] をクリックします。
- 2. 次のアクションから選択します。
	- a. [PI System Explorer] メニューの [属性検索] を選択>。
	- b. ブラウザで、[エレメント検索]コレクションを右クリックし、[新規属性検索]を 選択します。
- 3. [属性検索] ウィンドウを設定して、PI AF データベースで目的の属性を検索します。
	- a. [条件] で、取得する属性を制限するフィールドを設定します。
		- i. 属性名- 取得する属性の名前を入力します。名前の一部に一致する特殊文 字を入力できます。
		- ii. 属性の説明- 取得した属性が一致する必要がある文字列(最大 440 文字)を 入力します。
		- iii. 属性カテゴリ- 取得した属性が一致する必要があるカテゴリを選択しま す。
		- iv. 属性値タイプ- 取得した属性が格納する必要がある値の種類を選択しま す。
		- v. 結果の最大数- 取得する一致する属性の最大数を入力します。
	- b. [エレメント条件] 領域で、一致する属性を検索するエレメントを制限するフィー ルドを設定します。
		- i. 検索ルート- 属性検索のルートまたはベース レベルとして使用するエレ メントを入力します。正確な名前を入力するか、[参照](..)をクリックし て[エレメントブラウザー]ウィンドウを開き、エレメントの階層を表示し てエレメントを選択します。入力した名前にワイルドカード文字を含め

ることはできません。エレメントを指定しない場合は、エレメント階層 のメイン レベルをルートとして設定します。PI AF 階層によっては、[検 索ルート] フィールドにエレメントを指定すると、検索のパフォーマンス が向上します。を選択します。[下位エレメントの検索**]**チェック ボック スをオンにして、入力したルートと子エレメントを検索します。入力し たルートのみを検索するには、このチェック ボックスをオフにします。

- ii. 名前- 属性を検索するエレメントの名前を入力します。名前の一部に一致 する特殊文字を入力できます。
- iii. 説明- 一致するエレメントのみを取得するには、文字列(最大 440 文字)を 入力します。
- iv. カテゴリ- 属性を検索するエレメントのカテゴリを選択します。
- v. テンプレート- 属性を検索するエレメントのテンプレートを選択します。
- vi. タイプ- 属性を検索するエレメントのタイプを選択します。

複数の設定の値を指定すると、検索では、指定されたすべての設定に一致する属性のみ が返されます。

- 4. 「検索」をクリックすると、一致する属性が「検索結果」テーブルに取り込まれます。 あるいは、「検索結果」の下にある要素ツリーを使って、特定の要素の下にある属性を 参照し、その属性を選択して「検索結果」のテーブルに追加することもできます。 検索して得られる属性と、要素階層をブラウズして得られる属性は、属性の構成プロパ ティに依存することを覚えておいてください。
- 5. 結果は、ビューアーとブラウザーのツリーに表示されます。

## <span id="page-20-0"></span>**PI** 現在値関数を使用して瞬時の **PI** データを取得する

現在値関数は、履歴データ用 PI タグまたは PI AF 属性の最新の値を返します。未来 データ用 PI タグの場合、返される値は、現在の時刻に対する記録値のタイム スタン プによって異なります。

- 記録されたすべての値に現在時刻より前のタイム スタンプがある場合、関数は 最後に記録された値を返します。
- 記録された値に現在の時間をまたぐタイム スタンプがある場合、関数は補間さ れた値を返します。
- 記録されたすべての値に現在時刻より後のタイム スタンプがある場合、関数は データを返しません。

PI System から現在値を求めるためには何を設定する必要があるでしょうか?

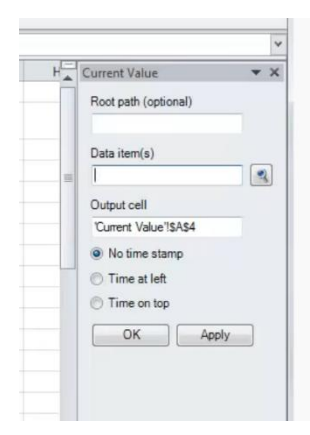

ルートパス– 指定されたデータアイテムへの共通パス データアイテム– 1 つ以上の PI ポイント名または PI AF 属 性名で、関数が値を返します。 表示セル-出力先となるシート上のセル

タイムスタンプなし **-**値のみを返します

タイムスタンプ 左- 左側の列にタイムスタンプ、右側の列 に値を表示します。

タイムスタンプ 上- 2 つの行を返します: 上の行にタイムス タンプ、下の行に値を表示します。

## <span id="page-21-0"></span>**PI** ヒストリ値関数を使用した履歴 **PI** データの取得

[データアイテム] オプションを選択すると、ヒストリ値関数は、指定したタイムス タンプで PI ポイントまたは PI AF 属性の値を返します。この関数は、一括呼び出し をサポートします。

[式] オプションを選択すると、ヒストリ値関数は、指定されたタイムスタンプでの Performance Equation 式の計算値を返します。

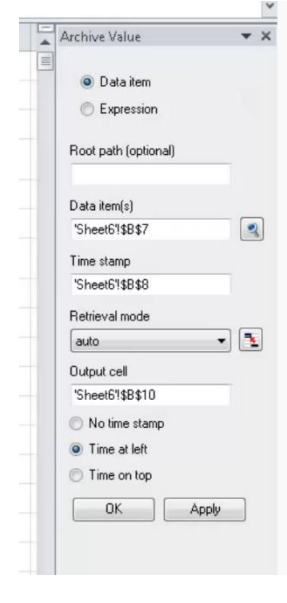

ルートパス– 指定されたデータアイテムへの共通パス

データアイテム– 1 つ以上の PI ポイント名または PI AF 属性 名で、関数が値を返す。

式- 関数が値を計算する 1 つ以上の Performance Equation 式。

タイムスタンプ– 関数が値を返すタイムスタンプ。絶対時間 または現在の時刻を基準とした時間式を指定します。

取得モード–「データアイテム] オプションを選択した場合に 使用できます。関数が戻り値を決定するために使用するメソ ッド:前の値(指定したタイムスタンプに正確に一致または前 に値を返す)、前の値のみ(指定されたタイムスタンプの前の 値を返す)、補間(指定された時間に補間された値を返す)、自 動(指定された時間に補間された値を返す、または前のメソッ ドに従う)を使用すると、ステップ属性を持つデータアイテム

に対して前のメソッドを使用し、次の値 (指定したタイムスタンプに正確に一致する か、指定したタイムスタンプの次の値を返す)、次の値のみ(指定したタイムスタン プの次の値を返す)、指定時刻(タイムスタンプに正確に一致する値のみを返す、ま たはそのタイムスタンプに値が存在しない場合は「イベントが見つかりません」と 返す)。

表示セル- 出力先となるシート上のセル

タイムスタンプなし- 値のみを返します

タイムスタンプ 左- 左側の列にタイムスタンプ、右側の列に値を表示します。

タイムスタンプ 上- 2 つの行を返します: 上の行にタイムスタンプ、下の行に値を表 示します。

## <span id="page-22-0"></span>3.6 ルート パス参照を使用する

ルート パスは、指定したデータアイテムへの共通パスです。有効なエントリは次の とおりです。

- データアイテムが PI ポイントの場合は、PI Data Archive サーバー名
- データアイテムが PI AF 属性の場合は、PI AF サーバー名とデータベース名
- データアイテムがデフォルトの PI Data Archive サーバー上の PI ポイントである 場合は空欄でも可。

関数を定義する場合は、オプションの [ルート パス] フィールドと共に、[データアイ テム]、[式]、および [フィルター式] フィールドを使用して、データ 項目へのパスを 指定します。次の項目を指定できます。

- 【データアイテム】、式、またはフィルター式の各フィールドのフルパス。フルパ スは、2 つの円記号 (\\) で始まり、PI ポイントまたは PI AF 属性に評価されます。
- [データアイテム]、式、またはフィルター式フィールドの部分パスと、[ルート パス] フィールドの共通のベース パス。PI ポイント名または PI AF 属性名は、部 分パスの例です。PI DataLink は、共通のベースパスと部分パスを組み合わせて、 評価されるフルパスを PI ポイントまたは PI AF 属性に設定します。

PI DataLink は、データアイテムを見つけるためにフルパスを必要とします。PI ポイ ントを検索するには、検索する PI Data Archive サーバーとポイント名を PI DataLink に知っている必要があります。PI AF 属性を検索するには、PI AF サーバー、データ ベース、エレメント、および子エレメントまたは親属性を PI DataLink に知っている 必要があります。エレメントまたは親属性から属性を分離するには、パイプ (|) を使 用します。

[データアイテム]、式、およびフィルタ式の各フィールドにフルパスまたは既定のPI Data Archive サーバー上の PI ポイントが含まれている場合は、ルート パス フィー ルドを空白のままにできます。

指定した場合、ルート パス フィールドは、指定されたデータアイテムへの共通パス を示します。

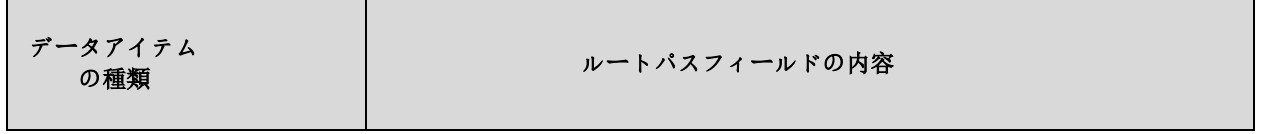

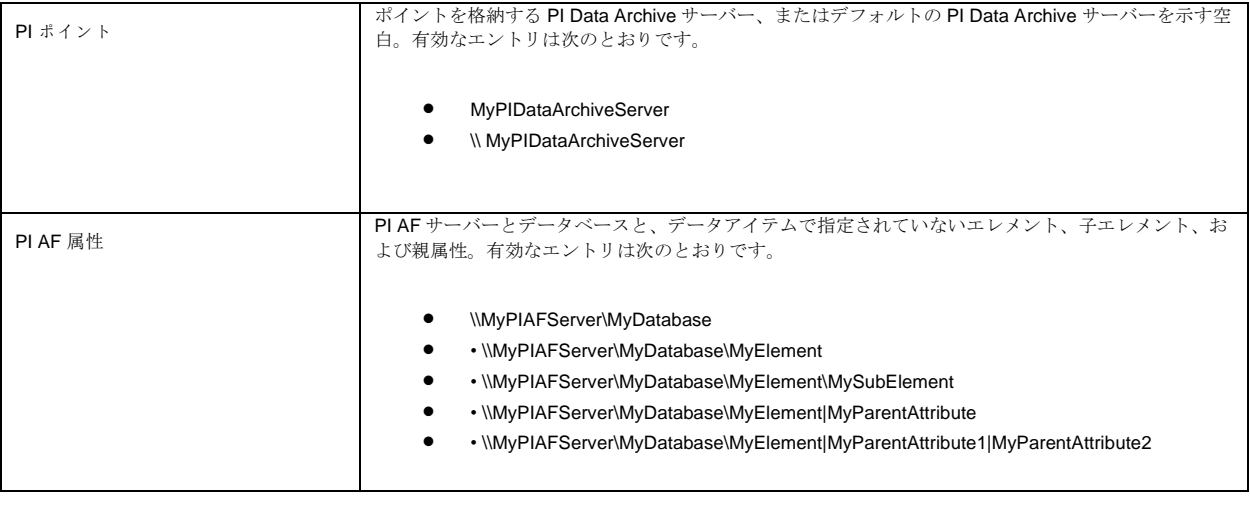

メモ:PI AF サーバーとデータベースは同じフィールドになければなりません。[ル ート パス] フィールドに PI AF サーバーを指定し、[データアイテム] フィールドにデ ータベースを指定することはできません。

## <span id="page-23-0"></span>**KPI** レポートの作成

それでは、空のスプレッドシートから始めましょう。まず、KPI を取得するさまざ まなデータを定義する必要があります。PI DataLink 内でこのような情報を取得する 最も簡単な方法は、「検索」機能を使用することです。アイコンをクリックすると、 2 つの異なるオプションがあり、最初のオプションは、あなたが興味を持っている PI ポイントのために、PI Server を通して検索されますが、検索の際に生じる問題は、 あなたがそれらのポイントの名前を全て把握している必要があるということです。2 番目のオプションは、探しているエレメントを見つけるために、PI AF データベース のエラー キーを参照する方が簡単です。その場合、風力フィールド PI データベース を参照し、風力発電所生成フリートと Black Mesa Windfarm を選択すると、共通の KPI を検索できるようになります。例えば、毎月のエネルギーが実際だとします。 これが私たちが興味を持っている最初の KPI になります。

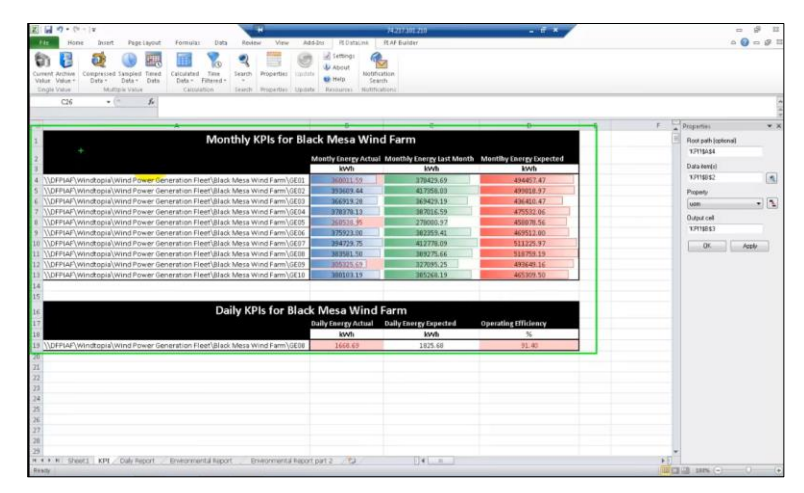

その後にできることは、ルート パスをデータアイテムから分離して、テーブルの形 式で KPI を提示することです。この場合、ルート パスの選択はファーム内で見つか ったさまざまな風車を表し、データアイテムは実際の KPI 値です。これを選択する と、列または行、またはドロップダウン リストにインポートできます。この 1 つの ために、単に「列」または「行」のオプションを選択し、インポートしてみましょ う。あなたがしなければならないのは「OK」をクリックすることだけです。これが 完了したら、他の KPI を選択できます。そのため、検索機能を使用して検索するか、 名前を知っていれば、Excel スプレッドシートにこのように書き留めることもできま す。これが完了したら、同じことを行うことができますが、今回は毎日の KPI に対 して行います。そのため、検索パネルを開くとルートパスを選択できますが、今回 は毎日の KPI を選択できます。そして今度はドロップダウン リストを選択します。 その後、テーブルに異なる KPI を追加するだけで、データ アイテムが設定されます。

これが完了したら、最初の KPI の最初の値を取得しましょう。ここでは、月ごとの エネルギー実績を取得します。このデータアイテムの最後の値を取得するには、PI サーバーの特定のデータアイテムから最新の値を返す関数である「現在値」関数を 使用します。この関数をクリックすると、画面の右側にパネルが表示されます。3 つのセクションしかないことがわかります。最初のセクション、「ルートパス」は、 「検索」機能で得られた値です。この場合、この値は私たちが関心を持っている風 車も表しています。2 つ目の「データアイテム」は、実際の KPI です。そして最後 に、「表示セル」ですが、これは値を表示させたい場所です。関数の対応するフィ ールドに値を直接入力することもできますが、セル参照を使用する方がずっと実用 的です。セル参照を使えば、スプレッドシートから直接関数のパラメータを変更す ることができ、レポートをよりダイナミックなものにすることができます。

# <span id="page-25-0"></span>**4.** 条件指定、定間隔、および時間指定ヒストリデータ

## <span id="page-25-1"></span>**PI** 条件指定ヒストリデータ機能を使用した生 **PI** データの取得

[時間範囲] オプションを選択すると、条件指定ヒストリデータ関数は、指定された期間に発生 する値のカウントとともに、PI ポイントまたは PI AF 属性のすべての値を返します。

[値の個数] オプションを選択すると、条件指定ヒストリデータ関数は、特定の時間から始まる 特定の数のポイント値または属性値を返します。

メモ:PI Data Archive のアーカイブに格納されている値には、同じ傾きを表すすべての値を削 除する圧縮アルゴリズムが適用されます。PI Data Archive スナップショットに格納されている 値は、この圧縮アルゴリズムを受け取っていません。条件指定ヒストリデータ関数の期間で現 在の時刻を指定すると、関数はその時刻のスナップショット値を取得します。圧縮のために、 そのスナップショット値は、その後アーカイブに保存されない場合があります。

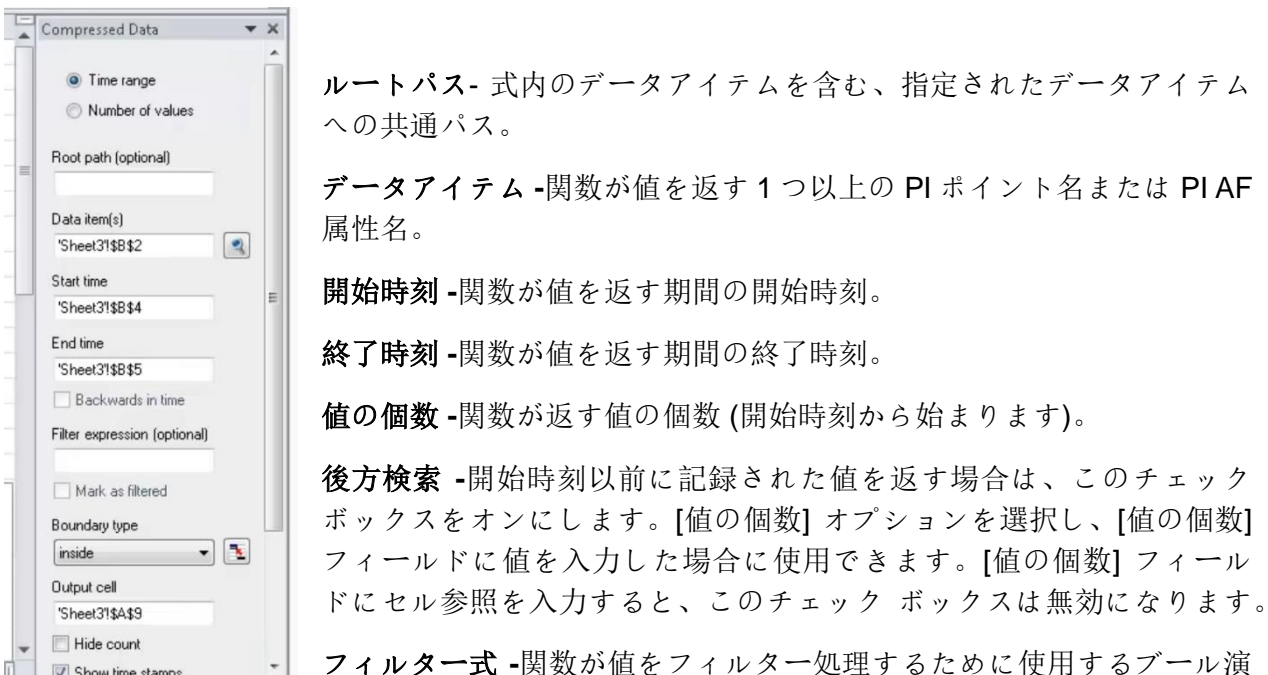

Show time stamp 算の Performance Equation 式。式が false と評価されると、関数は対応する値を除外します。

フィルター済みの表示 **-**このチェック ボックスをオンにすると、フィルター式に基づいて関数 が出力からフィルター処理した値または値ブロックの代わりに、"Filtered" というラベルが挿入 されます。

境界タイプ **–**開始時刻または終了時刻の近くで返す値を決定するために関数が使用するメソッ ド。

- 内側 (既定値) 開始時刻と終了時刻 (存在する場合)、または範囲内で最も近い値を返し ます。
- 外側 範囲外の最も近い値を返します。
- 内挿値 開始時刻と終了時刻で補間された値を返します。
- 自動 補間された値を返しますが、ステップ属性を持つデータアイテムには 内側 メソッ ドを使用します。

表示セル **-**関数が結果の関数配列を書き込むワークシートのセル。

値の個数 非表示 **-**返される値の個数を非表示にし、戻り値のみを表示するには、このチェック ボックスをオンにします。[時間範囲] オプションを選択した場合に使用できます。

タイムスタンプの表示 **-** PI DataLink では、タイムスタンプが列に表示されている値の左側、ま たは行に表示されている値の上に表示されます。

値属性の表示 **-**このチェックボックスを選択すると、返された値に関連する拡張ステータスビ ットが表示されます。PI DataLink は、値の属性を値の右側の列に表示します。可能なステータ スビットは次のとおりです。

- A 注釈済み(Annotated)。値にコメントが含されていることを示します。
- S 置換済み(Substituted)。値が最初に記録された値から変更されたことを示します。
- Q 不確実(Questionable)。値の精度を疑う理由があることを示します。

注釈の表示 **–**戻り値に関連付けられた注釈を表示するには、このチェック ボックスをオンにし ます。注釈には、データ値を記述するメモまたはコメントが含まれます。PI DataLink 値の右側 の列に注釈が表示されます。

列 **–**列で値を返す場合は、このオプションをクリックします。

行 **-**行で値を返す場合は、このオプションをクリックします。

注: データアイテムで項目の範囲を指定するか、式で式の範囲を指定 PI DataLink、指定した範 囲の向きに合わせて列または行を自動的に選択します。

## <span id="page-27-0"></span>**PI** 定間隔ヒストリデータ関数を使用したカスタム間隔 **PI** データの取得

[データアイテム] オプションを選択すると、定間隔ヒストリデータ関数は、一定間 隔で PI ポイントまたは PI AF 属性の間隔を均等に配置した補間値を返します。

[式] オプションを選択すると、定間隔ヒストリデータ関数は、一定間隔で均等に間 隔をあけて補間された Performance Equation 式の値を返します。

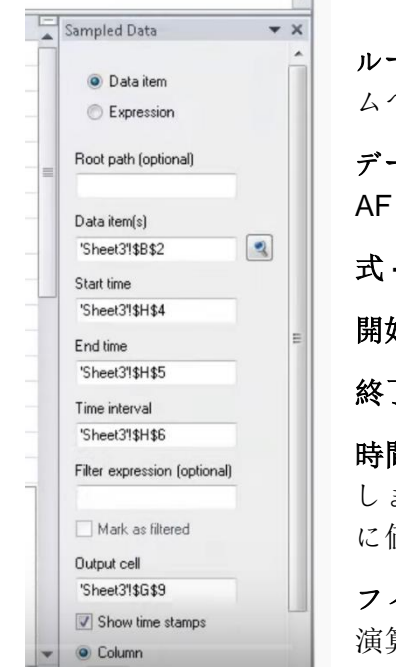

ルートパス- 式内のデータアイテムを含む、指定されたデータアイテ ムへの共通パス。

データアイテム **-**関数が値を返す 1 つ以上の PI ポイント名または PI AF 属性名。

式 **-**関数が値を計算する 1 つ以上の Performance Equation 式。

開始時刻 **–**関数が値を返す期間の開始時刻。

終了時刻 **–**関数が値を返す期間の終了時刻。

時間間隔 **-**期間中に関数が計算値を返す頻度。値と時間の単位を入力 します。たとえば、15m (15 分) と入力すると、期間の 15 分間隔ごと に値が返されます。

フィルター式 **-**関数が値をフィルター処理するために使用するブール 演算の Performance Equation 式。式が false と評価されると、関数は 対応する値を除外します。

フィルター済みの表示 **-**このチェック ボックスをオンにすると、フィルター式に基づいて関数 が出力からフィルター処理した値または値ブロックの代わりに[Filtered]ラベルが挿入されま す。

表示セル **-**関数が結果の関数配列を書き込むワークシートのセル。関数タスクペインを開く前 にセルを選択すると、選択したセル PI DataLink [表示セル] フィールドに挿入されます。

タイムスタンプの表示 **–**このチェック ボックスをオンにすると、返される値に対応するタイム スタンプが表示されます。PI DataLink は、列または行に表示される値の上に表示される値の左 側にタイム・スタンプを表示します。

列 **–**列で値を返す場合は、このオプションをクリックします。

行 **-**行で値を返す場合は、このオプションをクリックします。

メモ:「データアイテム」でアイテムの範囲を、または「式」で式の範囲を指定した場合、PI DataLink は指定した範囲の向きに合わせて列または行を自動的に選択します。

# <span id="page-28-0"></span>データを返す関数

PI DataLink 関数を使用すると、任意の Data Archive や AF サーバーを参照したり、 取得した結果に計算を適用したり、ワークシートのセルに値を返したりできます。 これらの関数は関数配列の結果を返し、必要に応じて値を再計算して更新できます。

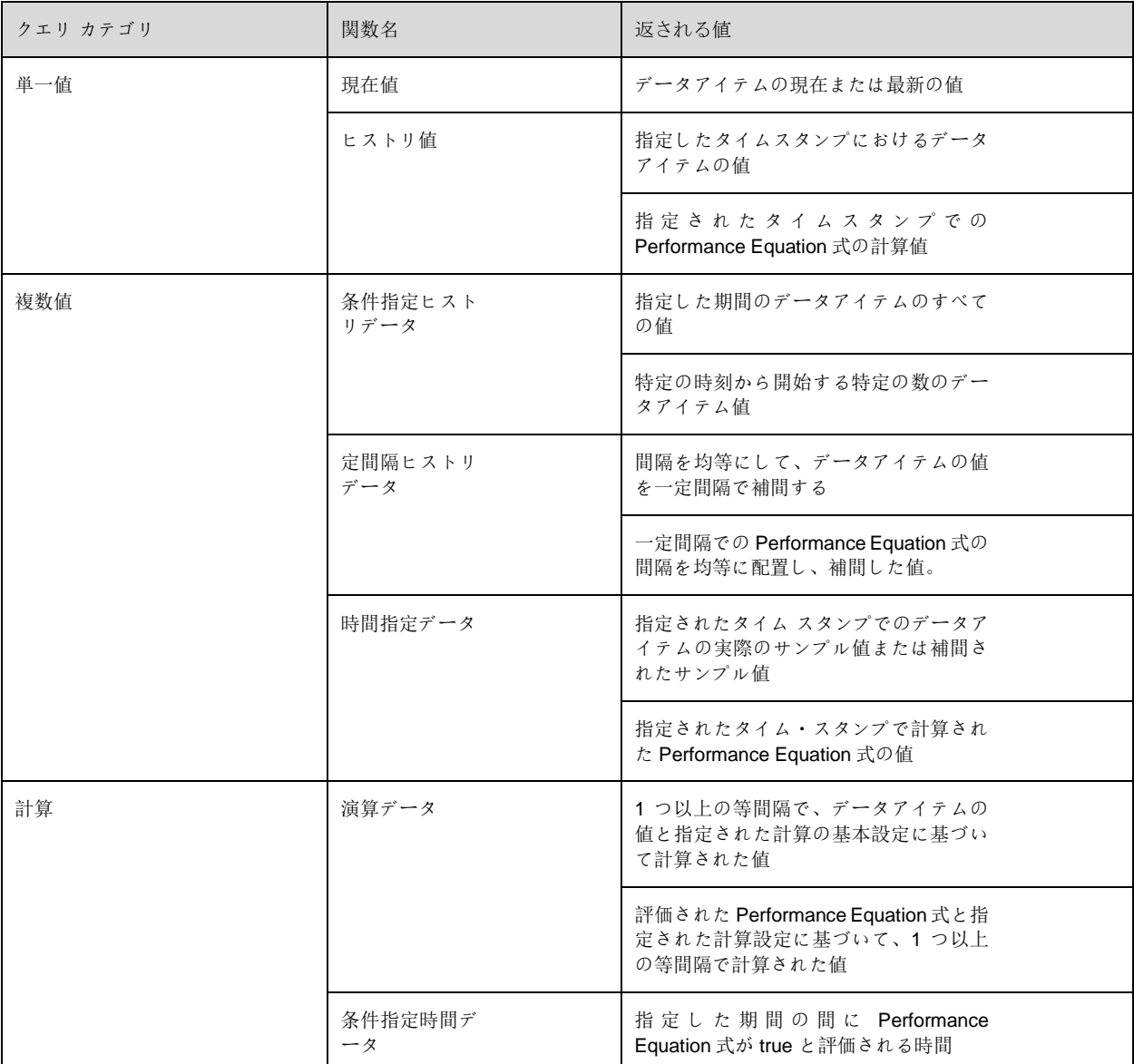

## <span id="page-28-1"></span>**4.3.1** 演習 **–** 単一値クエリ

## 学習成果

- データアイテムの現在値を取得する
- データアイテムのヒストリ値の取得
- さまざまな取得モードの説明
- データアイテム属性の取得

## 演習 – 単一値クエリ

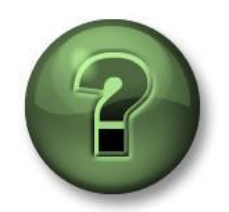

この章やセクションで紹介されているさまざまなコンセプトを探るため に、同じ手順を同時に実行してみてください。もし可能であればご自身の データをお使いください。

## 目標

PI DataLink で単一値クエリを実行する

#### 演習の説明

Mixing Tank 2 の外部温度 (External Temperature)、圧力 (Pressure)、流量 (Flow Rate)の現在の 値を示すレポートを作成したいと思います。また、昨日の午前 7 時のこれらの測定値を知りた いと思っています。

## アプローチ

パート 1 – 現在値を取得する

- ステップ **1:**Excel を開き、セル A1 で見出しとして「現在値」と入力します。
- ステップ **2:**セル A2 をクリックします。現在値関数を選択します。
- ステップ **3:**データアイテムの横にある虫眼鏡をクリックします。
- ステップ **4:**Mixing Tank 2 の外部温度(External Temperature)を検索します。
- ステップ **5:**タイムスタンプ 左をクリックし、*OK* をクリックします。

ステップ **6:**セル A3 と A4 の圧力(Pressure)と流量 (Flow Rate)について、それぞれこれらの 手順を繰り返します。

## パート 2 – ヒストリ値の追加

ステップ **1:**セル C1 に見出しとして「ヒストリ値」と入力します。

- ステップ **2:**セル C2 をクリックします。ヒストリ値関数を選択します。
- ステップ **3:**データアイテムの横にある虫眼鏡をクリックします。
- ステップ **4:**Mixing Tank 2 の外部温度(External Temperature)を検索します。

ステップ **5:**タイムスタンプに Y + 7h と入力します。これはどのような時刻を意味します か2

ステップ **6:**タイムスタンプ 左をクリックし、*OK* をクリックします。.

ステップ **7:**セル C3 と C4 の圧力(Pressure)と流量 (Flow Rate)について、それぞれ上記の手 順を繰り返します。

パート 3 –これは、値が取得されるたびにデータアイテムを検索する効率的な方法だと思 いますか?

演習 – セル参照を使用した単一値クエリ

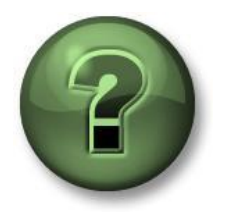

この章やセクションで紹介されているさまざまなコンセプトを探るため に、同じ手順を同時に実行してみてください。もし可能であればご自身の データをお使いください。

## 目標

• PI DataLink で単一値クエリを実行する

#### 演習の説明

あなたは、Mixing Tank 1 の外部温度 (External Temperature)の現在値を日報に載せたいと思っ ています。あなたはまた、今日の午前 7 時のこのタンクの内部温度 (Internal Temperature)の値 にも興味があります。

## アプローチ

パート 1 – テンプレートの作成

ステップ **1:**Excel を開き、セル A2 をクリックします。検索.をクリックします

ステップ **2:** OSIsoft Plant の AF Database を選択します。検索ボックスに Ext\*Temp\*と入 力し、「Enter」をクリックします。4 つのタンクの外部温度(External Temperature)が検索結果リストに表示されます。

ステップ **3:**Mixing Tank1 の外部温度(External Temperature)を選択し、*OK* をクリックしま す。

ステップ **4:**セル B1 に現在値.セル D1 にヒストリ値を見出しとして入力します。

ステップ **5:**セル A4 にタイムスタンプ B4 に t+7h と入力します。何時のデータが返されるで しょうか?\_\_\_\_\_\_\_\_\_

ステップ **6:**レポート テンプレートは次のようになります。

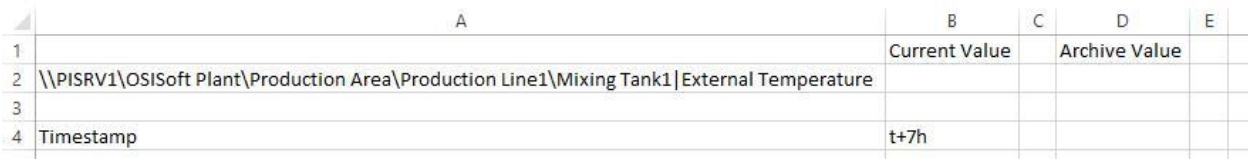

パート 2 – PI データのクエリ

ステップ **1:**セル B2 を選択します (これが表示セルになります)。現在値関数を選択します。

ステップ **2:**データアイテムフィールドを選択してからセル A2 を参照してください。タイム スタンプ 左をクリックして **OK** を選択します。

ステップ **3:**セル D2 を選択します (これが表示セルになります)。ヒストリ値関数を選択しま す。

ステップ **4:**データアイテムフィールドを選択してからセル A2 を参照してください。タイ ムスタンプフィールドはセル B4 を参照します。他のオプションは変更しないで ください。タイムスタンプ 左をクリックし、OK をクリックします。.

演習 – 一目で分かる温度

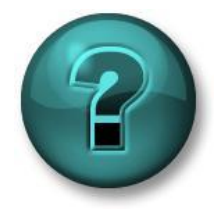

この単独またはグループ演習は、特定のトピック領域での学習を最大化す るように設計されています。演習中にサポートが必要な場合は、このコー スの PI Square スペースにアクセスできます。可能であれば独自のデータ を使用してください.

## 目標

- 次の関数を使用して、PI System から値と属性を抽出します。
	- 現在値
	- ヒストリ値

## 演習の説明

あなたは、すべてのタンクの外部温度 (External Temperature)の現在の値を日報に記載したい と考えています。また、今日の午前7時のタンクの内部温度 (Internal Temperature)の値を知り たいと思っています。

## アプローチ

ステップ **1:** *C:\Class\PI DataLink\PI\_DataLink-Exercises.xlsx.* を開きます

ステップ **2:** *<*あなたのイニシャル*>\_PI\_DataLink-Exercises.xlsx* として保存します。その 後、*"Temperature at a Glance"*シート上で作業し、すべてのフィールドにデータを入力しま す。

ステップ **3:**現在値とヒストリ値でクエリをしてテンプレートを埋めます。可能な限り、PI DataLink クエリをセル参照に基づいて実施してください。

演習 – アクティビティ レポート

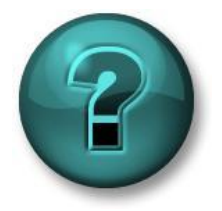

この単独またはグループ演習は、特定のトピック領域での学習を最大 化するように設計されています。演習中にサポートが必要な場合は、 このコースの PI Square スペースにアクセスします。可能であれば独 自のデータを使用してください.

#### 目的

- 次の関数を使用して、PI System から値と属性を抽出します。
	- 現在値
	- ヒストリ値

#### 演習の説明

あなたのマネージャーは、毎日午後に開いて、Mixing Tank2 の KPI の現在の値を確認できる レポートを必要としています。

- 外部温度 (External Temperature)
- 内部温度 (Internal Temperature)
- レベル (Level)
- 流量 (Flow Rate)

あなたのマネージャーは、今朝 9 時の KPI 値を見る必要があります。あなたのマネージャー は、この新しい「PI というもの」を信用していないので、午前 9 時頃のヒストリ値を見たい と思っていますし、タイムスタンプを入力して、ちょうどの時刻にヒストリ値があるかどう かを確認したいと思っています。

## アプローチ

ステップ **1:***<*あなたのイニシャル*>\_PI\_DataLink-Exercises.xlsx* を開き、"*Activity Report"*

シートを選択し、すべてのフィールドにデータを入力します。

ステップ **2:**現在値とヒストリ値でクエリをしてテンプレートを埋めます。

## クイックチェック

- 現在値を取得できますか?
- アーカイブされた値を取得できますか?
- 異なる取得モードを説明できますか?
- データアイテム属性を取得できますか?

これらの質問のいずれかに対して NO と答えた場合は、PI Square のコミュニティに参加して 支援を受けてください。

## <span id="page-34-0"></span>**4.3.2** 演習 **-** 複数値クエリ

演習 - アーカイブ、サンプリング、および時間指定データ関数

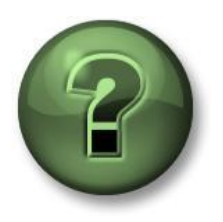

この章やセクションで紹介されているさまざまなコンセプトを探るため に、同じ手順を同時に実行してみてください。もし可能であればご自身 のデータをお使いください。

#### 目標

• 異なる複数値関数を使用してアーカイブ データを取得する

## 演習の説明

Mixing Tank1 の 外部温度 ( External Temperature )のヒストリ値を日次レポートで毎日の最初 の 2 時間分を確認する必要があります。また、この 2 時間の間の 10 分ごとの温度値を確認す る必要があります。

また、Mixing Tank1 の外部温度(External Temperature)に対してアーカイブされた値があるタ イムスタンプで、Mixing Tank1 と Mixing Tank2 の比較を行うことに興味があります。

#### アプローチ

パート 1 – テンプレートの作成

- ステップ **1:**Excel で、次のように入力してレポートのテンプレートを作成します。デー タアイテム,開始時刻,終了時間そして時間間隔をそれぞれセル A1、A3、A4 お よび B5 に入力します。
- ステップ **2:**検索を使用して、Mixing Tank 1 と Mixing Tank 2 の属性外部温度(External Temperature)を見つけ、それぞれセル B1 と B2 に配置します。
- ステップ **3:**開始時刻として **T**(セル B3 内) 、終了時間として **T+2h**(セル B4 内) 、そして時間 間隔として **10m**(セル B5 内)を入力します。

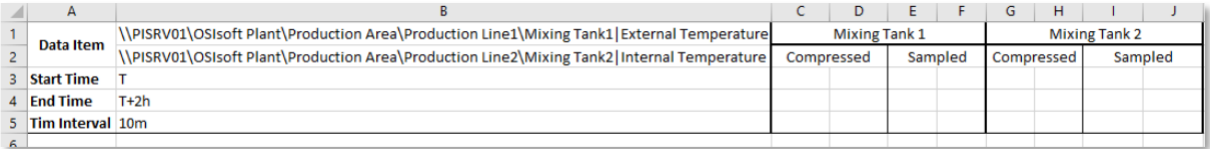

パート 2 – PI データのクエリ

ステップ **1:**Mixing Tank 1 外部温度の条件指定ヒストリデータを取得し、セル C3 にリストし ます。

ステップ **2:**セル G3 で Mixing Tank 2 の場合も同様に行います。

ステップ **3:**セル E3 で Mixing Tank 1 の外部温度(External Temperature)の定間隔ヒストリデ ータを取得します。

ステップ **4:**2 つの Mixing Tank の条件指定ヒストリデータのタイムスタンプを比較すると、 それらが同じではないため、比較を正確に行うことはできません。より良い比較を するには、時間指定データ関数を使用し、列Cのタイムスタンプで Mixing Tank 2 の外部温度(External Temperature)を取得します。

演習 – タンク分析レポート

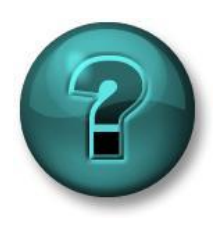

この単独またはグループ演習は、特定のトピック領域での学習を最大化す るように設計されています。演習中に支援が必要な場合は、PI Square コ ミュニティに問い合わせてください。*可能であれば独自のデータを使用し* てください.

## 目的

• 条件指定ヒストリデータおよび定間隔ヒストリデータを使って PI System から値や属性 を抽出します。

## 演習の説明

日報に記載されている 2 つの Mixing Tank の圧力( Pressure )のヒストリ値を、過去 24 時間分表 示してください。このプロセス変数の生のヒストリデータを取得する際には、過去 24 時間の 1 時間毎の値を 1 つずつ表示することを希望します。

あなたはこのレポートを使って、Mixing Tank のこの重要なプロセス変数に関する分析を行いま す。

## アプローチ

ステップ **1:**次の表に記入してください。

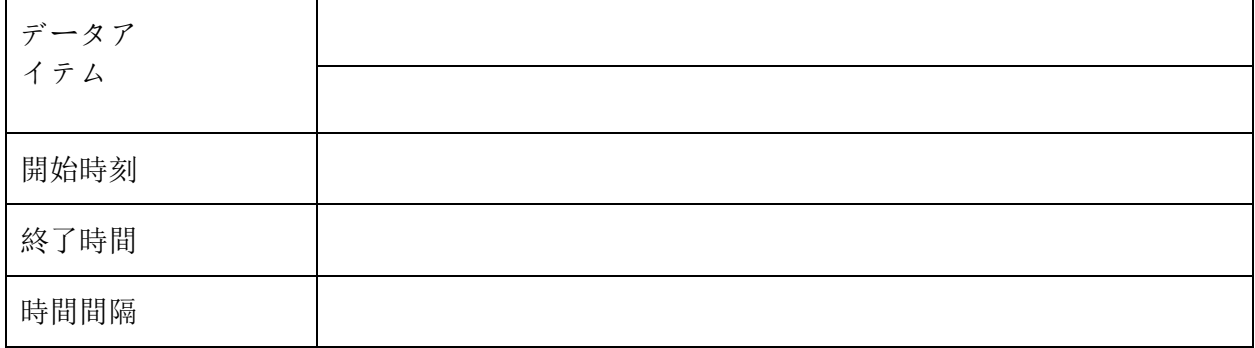

ステップ **2:** *<*あなたのイニシャル*>\_PI\_DataLink-Exercises.xlsx* を開き、"*Tank Analysis Report"* シートを選択し、すべてのフィールドのデータを入力します。

ステップ **3:** •条件指定ヒストリデータと定間隔ヒストリデータでクエリをしてテンプレート を埋めます。

#### ボーナス **1**

Excel 関数を使用して、過去 24 時間の各時間の先頭の 1 つの値が表示されるようにレポート を変更します。

#### ボーナス **2**

Excel の挿入タブにあるスパーク ラインセクションには、線や列を表示するためのオプショ ンと、軸と色を書式設定するための追加オプションがあります。

この機能を使用するには、まずスパークラインを配置するセルを選択します。次に、スパーク ラインの種類を選択します。[データ範囲] で、データのあるセルを選択します(タイムスタンプ ではなく値を選択します)。表示セルを確認し、[OK] を選択します。結果として、データの小 さなトレンドが表示され、時間の経過とともに値が等間隔になることが想定されます。

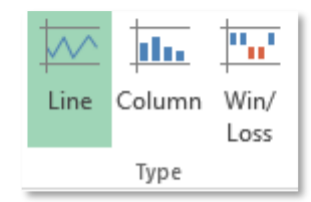

## クイックチェック

- ポイントの条件指定ヒストリデータを取得できる
- ポイントの定間隔ヒストリデータを取得できる
- ポイントの時間指定データを取得できる

質問に対して NO と答える場合は、PI Square コミュニティに支援を依頼してください。

## <span id="page-36-0"></span>**PI DataLink** における補間と取得モード

#### <span id="page-36-1"></span>**4.4.1** 補間値

多くの PI DataLink 関数は、タイムスタンプに関連付けられた PI ポイントに役立つ補間された 値を返すことができます。たとえば、ヒストリ値関数が、タイムスタンプの前に最後に記録さ れた値ではなく、特定のタイムスタンプで補間値を返すように要求できます。補間された値は、 記録された値のタイム スタンプと、PI ポイントの種類によって異なります。

- 最初に記録された値より前のタイム・スタンプの場合、この関数は Pt Created または No Data を戻します。
- 2 つの記録値間のタイム スタンプの場合、関数は記録された値間の線形補間を使用してタ イムスタンプの値を決定します。デジタル ステート点やステップポイントなどの不連続値 を格納するポイントの場合、関数はタイムスタンプの前に記録された最後の値を返します。
- 最後に記録された値の後のタイム・スタンプの場合、戻り値はポイント・タイプによって 異なります。
	- o 履歴 PI ポイントの場合、関数は最新の値を返します。
	- o 未来 PI ポイントでは、この関数はデータなしを返します。

#### <span id="page-37-0"></span>**4.4.2** 取得モード

ヒストリ値をレポートに持ち込む際、タイムスタンプを指定する必要があり、そのタイムスタ ンプに対してヒストリ値が取得されるのが分かいました。指定されたタイムスタンプに値がア ーカイブされる場合とされない場合があります。PI DataLink は、どのように取得するデータを 決めているのでしょうか。

[取得モード] ドロップダウン リストから異なるオプションを選択することで、データ取得動作 を決定できます。デフォルトのオプションは 自動 です。

| 取得モード       | データ取得の動作                                                                       |  |
|-------------|--------------------------------------------------------------------------------|--|
| 自動          | (デフォルト)データアイテムがステップポイントでなけ<br>れば、指定された正確なタイムスタンプで補間され、前<br>の値が取得されます。          |  |
| 内挿値         | 常に、指定された正確なタイムスタンプで補間します。                                                      |  |
| 前の値、次の値     | 指定されたタイムスタンプから、前または次のイベント<br>を取得します。イベントが正確なタイムスタンプに存在<br>する場合は、そのイベントが取得されます。 |  |
| 前の値のみ、次の値のみ | 指定された正確なタイムスタンプでイベントを無視する<br>点を除いて、前の次と同じです。                                   |  |
| 指定時刻        | アーカイブされた値が正確なタイムスタンプ (2 番目ま<br>で)に存在する場合にのみ、値を取得します。                           |  |

次のグラフと表は、さまざまな取得モードを例示しています。

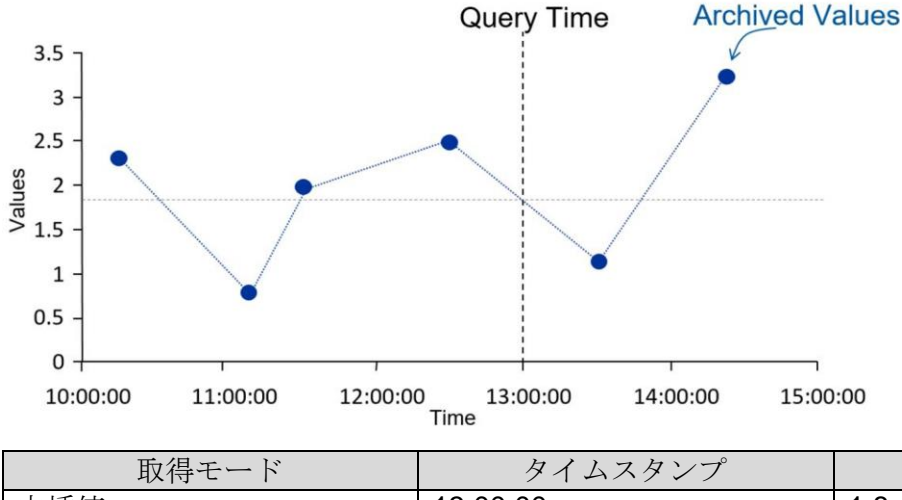

| 取得モード | タイムスタンプ      | 值            |
|-------|--------------|--------------|
| 内挿値   | 13:00:00     | 1.8          |
| 前の値   | 12:30:00     | 2.5          |
| 次の値   | 13:30:00     |              |
| 指定時刻  | イベントが見つかりません | イベントが見つかりません |

次のグラフは、ステップポイントとアナログポイントの"自動"と"内挿値"の違いを示して います。

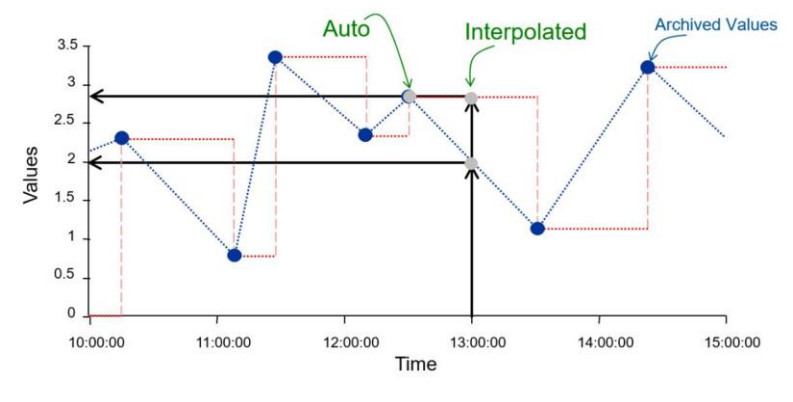

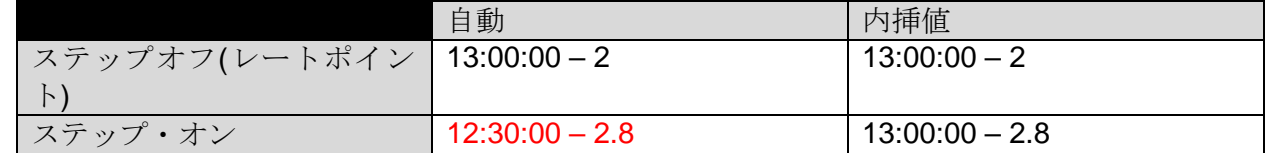

## <span id="page-38-0"></span>**PI** 演算データ関数を使用した時間サマリー計算の取得

[データアイテム] オプションを選択すると、演算データ関数は、PI ポイントまたは PI AF 属性値と指定された計算設定に基づいて、1 つ以上の均等に配置された計算値を返します。 フィルタ式なし、時間間隔を指定しない場合、関数は一括呼び出しをサポートします。

[式] オプションを選択すると、演算データ関数は、評価された Performance Equation 式と 指定した計算設定に基づいて、1 つ以上の等間隔の計算値を返します。

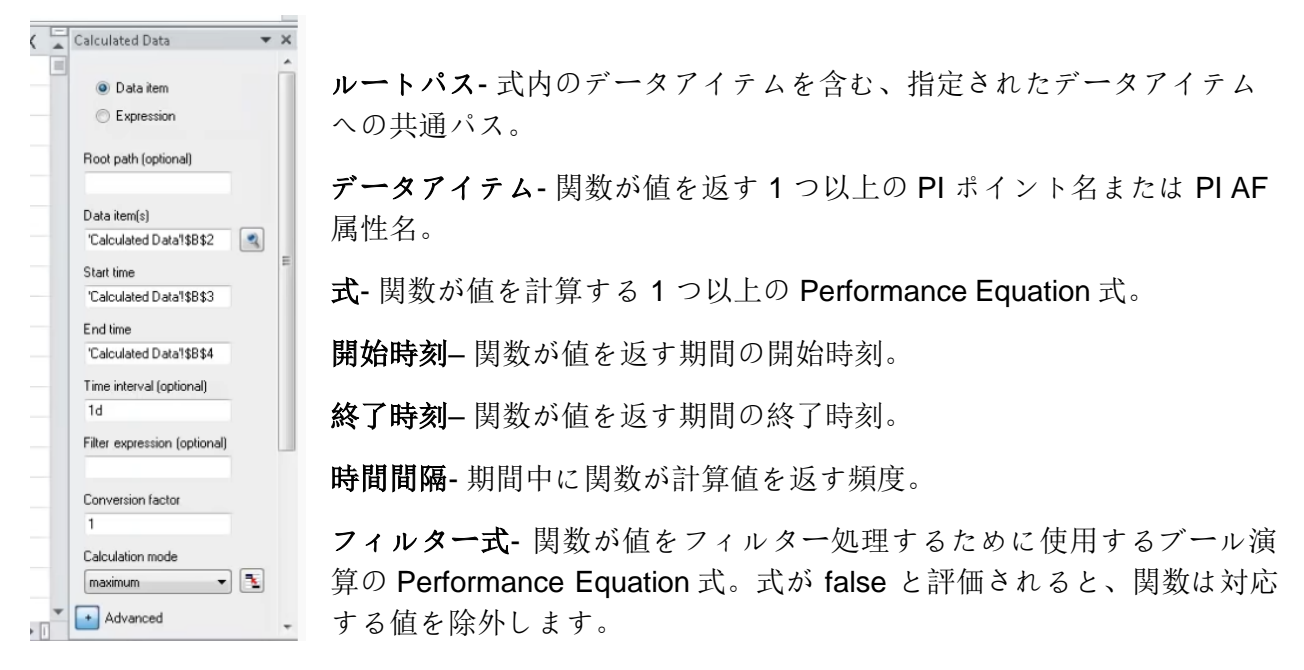

コンバージョンファクター- 関数が戻り値に適用される係数。コンバージョンファクターが不 要な場合は、1 を入力します。時間加重合計の計算では、記録されたレート値をサーバーの既 定の時間単位 (1 日あたりの単位数) に変換する係数を指定します。

たとえば、一般的な変換係数には次のようなものがあります。

- 単位/日を格納する値の場合は 1
- 単位/時間を格納する値の場合は 24
- 単位/分を格納する値の場合は 1440
- 単位/秒を格納する値の場合は 86400

演算モード- 関数が実行する計算のタイプ。

- 積算- 期間中の値を合計します。
- 最小- 期間中の最小値を検索します。
- 最大- 期間中の最大値を検索します。
- 標準偏差- 期間の間の値の標準偏差を計算します。
- 範囲-期間の最大値から最小値を引いた値を計算します。
- カウント- 詳細設定にある[計算基準]が時間加重に設定されている場合の期間の秒数をカウ ントします。詳細設定にある[計算基準]フィールドがイベント加重に設定されている場合に、 期間中に格納された値の個数をカウントします。
- 時間加重平均- 期間中に記録された値の時間加重平均を計算します。
- イベント加重平均- 期間中に記録された値のイベント加重平均を計算します。

計算基準- 計算方法:

• 時間加重- イベント加重平均を除くすべての計算モードのデフォルト。関数は、各記録値に、 その値が適用される時間の長さで重み付けされます。この関数は、期間の境界で値を補間 します。

● イベント加重- 関数は、各記録された値を等しく重み付けします。バッチ値に対してこのオ プションを選択します。この方法では、期間に記録された値が少なくとも 1 つ必要です (標 準偏差計算の場合は 2 つの記録値)。

式フィールドに式を入力し、式サンプリングフィールドを内挿値に設定すると、記録値がない ときに、時間間隔の境界で値が補間されます。

式のサンプリング- 式を評価するタイミングを決定するために関数が使用するメソッド。

- 圧縮- この関数は、式の PI ポイントまたは PI AF 属性に値が格納されているタイム スタン プで、期間中に式を評価します。格納された値がない場合、関数は値を返さないか、補間 された値を返します。最良の結果を得るには、格納された値が少ない期間に圧縮するので はなく、補間を選択します。
- 内挿値- この関数は、式サンプリング頻度によって決定される、等間隔のサンプリング間隔 で式を評価します。

式サンプリング頻度- 関数が式を評価する頻度。[式のサンプリング] を内挿値に設定した場合は 必須です。

有効データ割合の最小値- その期間の値を計算して返すために各時間間隔に必要な良好なデー タの最小割合。この関数は、このパーセンテージを満たさない期間のラベル "Insufficient good data" を返します。

表示セル- 関数が結果の関数配列を書き込むワークシートのセル。

開始時刻の表示– このチェック ボックスをオンにすると、戻り値の計算に使用される時間間隔 の開始時刻が表示されます。

終了時刻の表示– このチェック ボックスをオンにすると、戻り値の計算に使用される時間間隔 の終了時刻が表示されます。

最小**/**最大時間の表示– このチェック ボックスをオンにすると、値の計算に使用される期間の最 小値または最大値に対応するタイムスタンプが表示されます。

有効データ割合の表示- 期間中に良好な値が返された時間の割合を表示するには、このチェッ ク ボックスをオンにします。正しい値は、PI Data Archive が有効であると判断した値であり、 エラー状態ではありません。

列- 列で値を返す場合は、このオプションをクリックします。

行- 行で値を返す場合は、このオプションをクリックします。

演算データを使用すると、PI Server 上でこれらすべての計算を非常に簡単に行うことができる ので、スプレッドシートに大量の未加工値を入力する必要はありません。それはすべて PI Server で行うことができますが、より速く、より軽量なスプレッドシートを持つことになりま す。標準の Excel 関数ではできないようなことも、強力な時間範囲の計算のすべての種類を行 うことができます。

## <span id="page-41-0"></span>**PI** 演算データ関数 **-** 値の時間単位の範囲

PI ポイントの"sinusoid"の今日の午前 0 時から現在の時刻までの 1 時間毎の積算値を確認するに は、演算データ関数に次の入力を設定します。

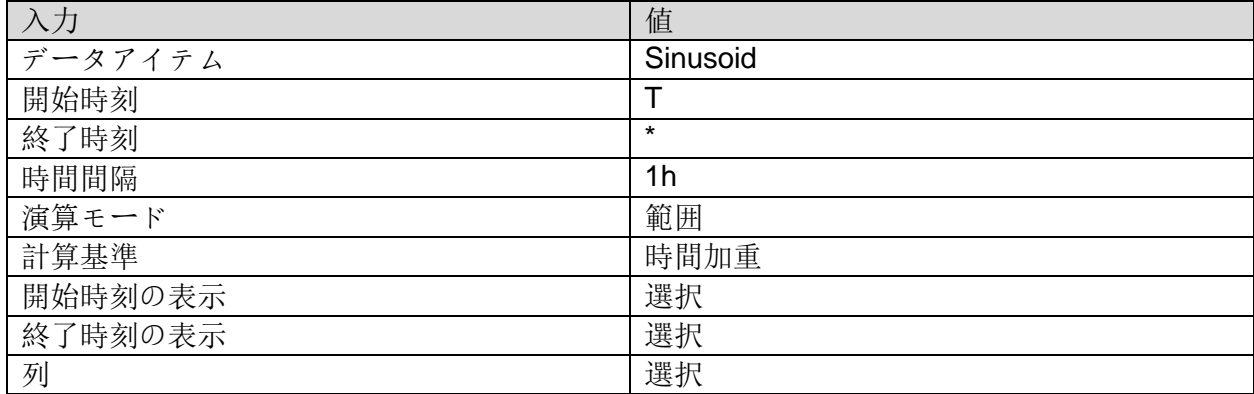

この例では、関数は 1 時間間隔ごとに範囲を計算します。任意の間隔で使用可能な計算を指定 できます。この関数は、次の配列を返します。

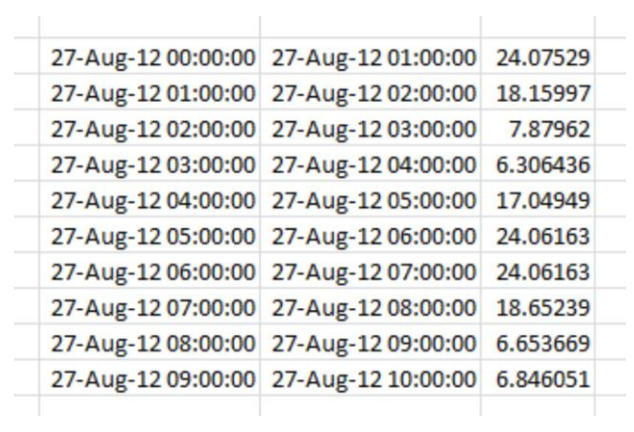